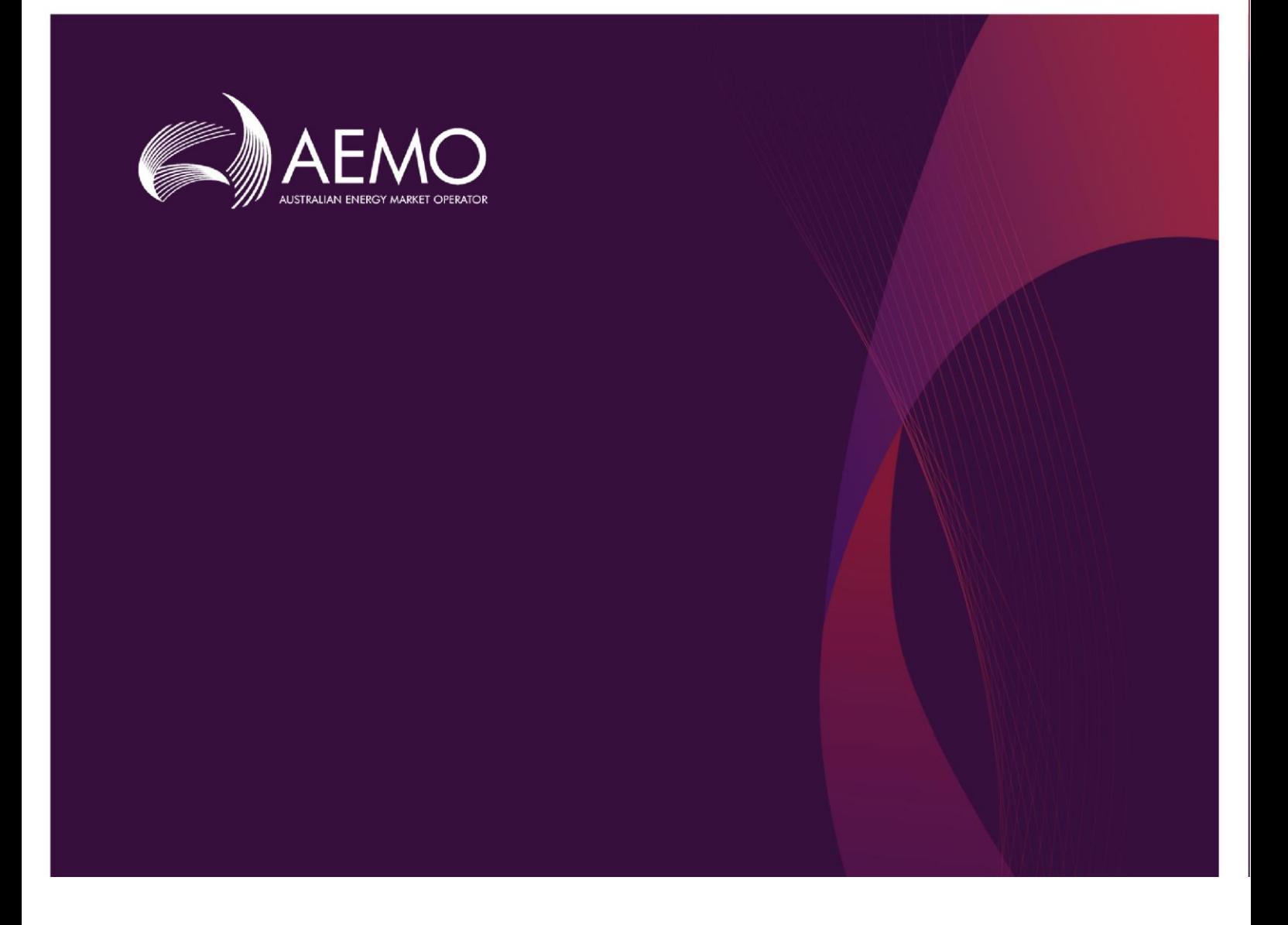

## Guide to Demand Side Participation Information Portal

## **3 April 2023**

How to submit DSP information

Version 1.04

## **Important notice**

#### **PURPOSE**

AEMO has prepared this document to provide guidance on the use of the Demand Side Participation Information Portal, as at the date of publication.

#### **DISCLAIMER**

This document or the information in it may be subsequently updated or amended. This document does not constitute legal or business advice and should not be relied on as a substitute for obtaining detailed advice about the National Electricity Law, the National Electricity Rules (NER) or any other applicable laws, procedures or policies. AEMO has made reasonable efforts to ensure the quality of the information in this document but cannot guarantee its accuracy or completeness.

Accordingly, to the maximum extent permitted by law, AEMO and its officers, employees and consultants involved in the preparation of this document:

- make no representation or warranty, express or implied, as to the currency, accuracy, reliability, or completeness of the information in this document; and
- are not liable (whether by reason of negligence or otherwise) for any statements or representations in this document, or any omissions from it, or for any use or reliance on the information in it.

#### **DISTRIBUTION**

Available to the public.

#### **VERSION HISTORY**

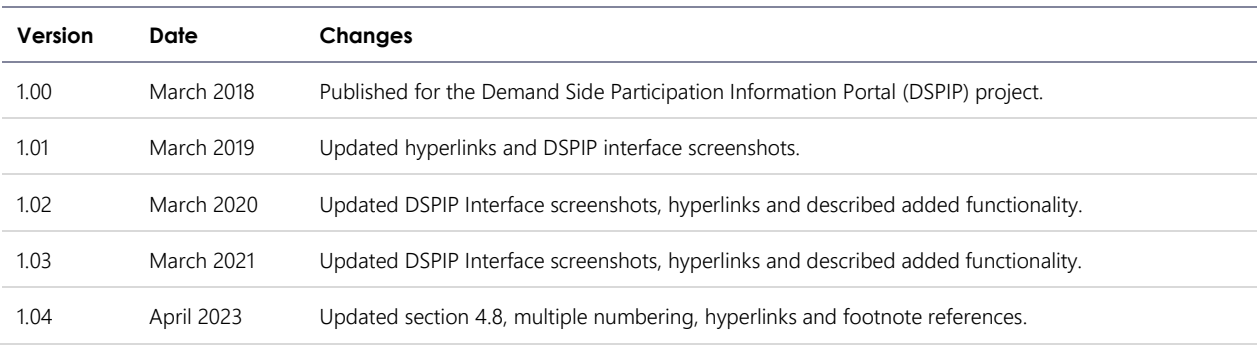

#### **FURTHER INFORMATION**

For further information, please visit [www.aemo.com.au o](http://www.aemo.com.au/)r contact AEMO's Support Hub: Phone: 1300 AEMO 00 (1300 236 600), Email: [supporthub@aemo.com.au](mailto:supporthub@aemo.com.au)

#### **FEEDBACK**

To suggest corrections or improvements to this document, please contact AEMO's Support Hub.

## **Contents**

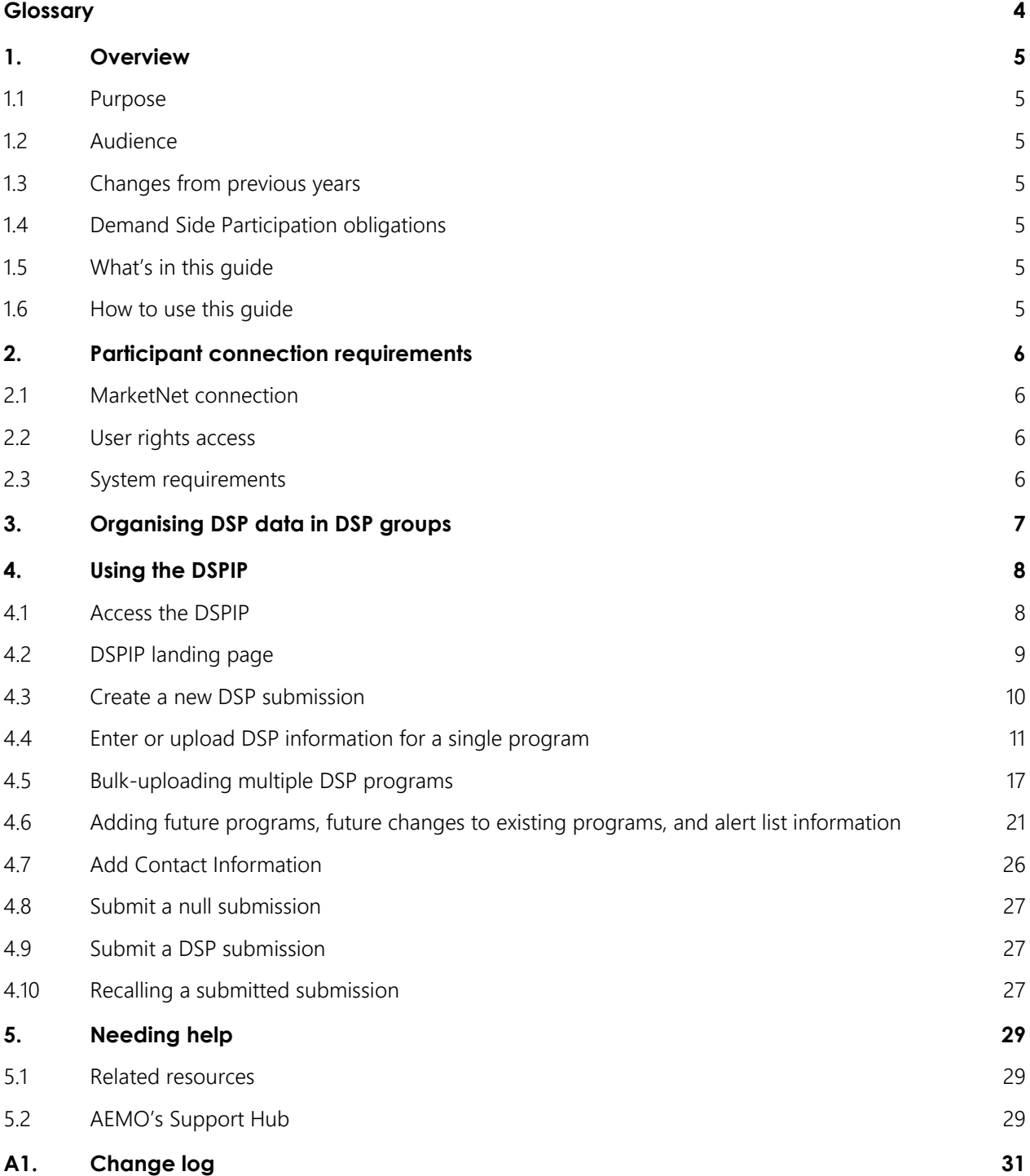

# <span id="page-3-0"></span>**Glossary**

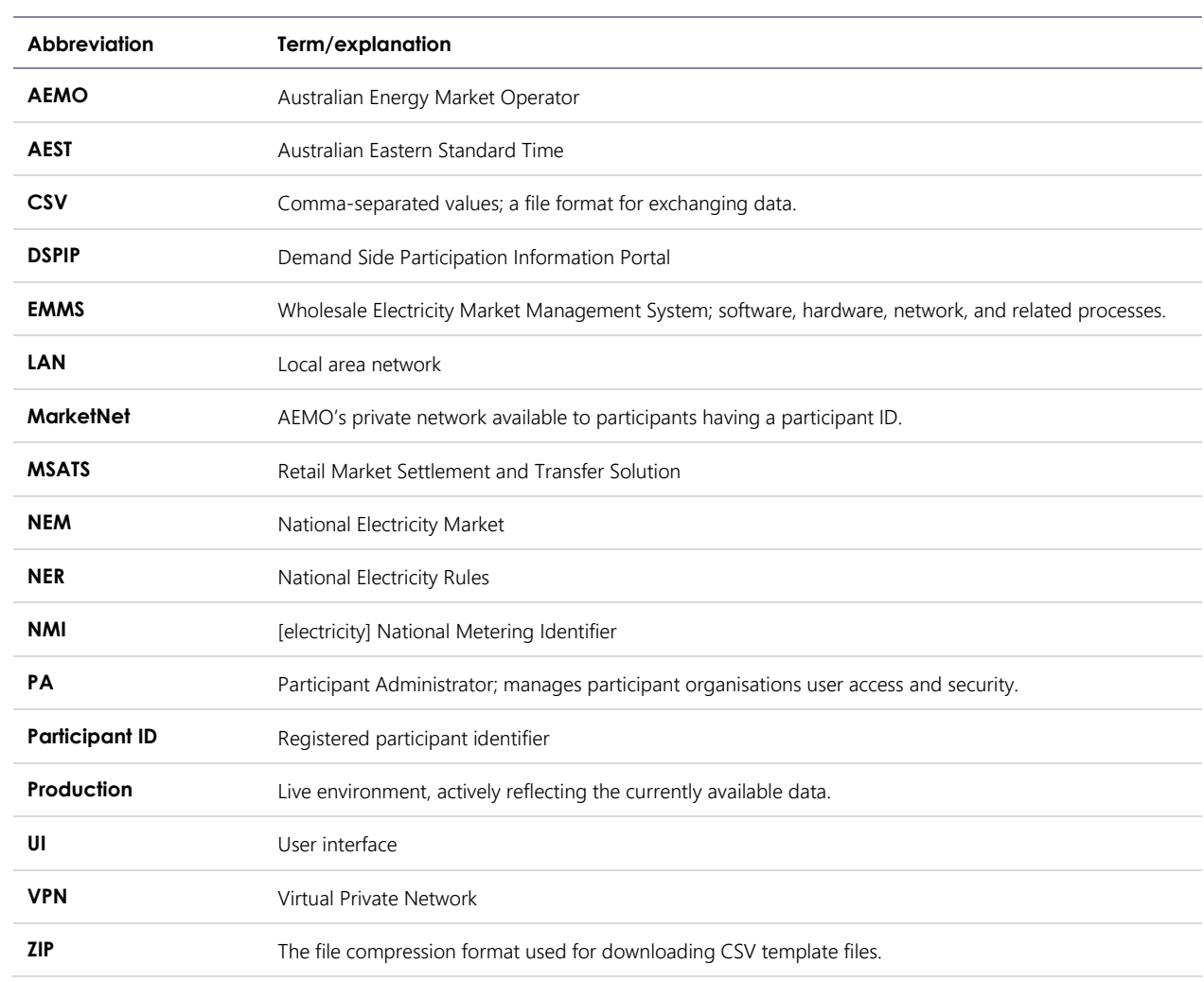

## <span id="page-4-0"></span>**1. Overview**

## <span id="page-4-1"></span>1.1 Purpose

This guide provides instructions for using the Demand Side Participation Information Portal (DSPIP) in the AEMO Markets Portal.

The DSPIP is a National Electricity Rules (NER) mechanism for AEMO to collect DSP information from participants that informs AEMO electricity load forecasts. It consists of a series of self-service web forms for users to provide DSP information.

## <span id="page-4-2"></span>1.2 Audience

This guide is for all NEM participants to understand how to submit DSP information in accordance with the Demand Side Participation Information Guidelines<sup>1</sup>. The secondary audience is Participant Administrators wanting to know the user rights management (URM) entity to create and manage participant users.

## <span id="page-4-3"></span>1.3 Changes from previous years

Based on the latest DSPI consultation<sup>2</sup>, some changes have been made to the information required from participants. Please see the change log in [Appendix A1](#page-30-0) for further details.

## <span id="page-4-4"></span>1.4 Demand Side Participation obligations

All NEM registered participants must submit DSP information in accordance with NER Clause 3.7D and the DSP Information Guidelines. Please note:

- Organisations that represent multiple registered participants must make a DSP submission for each registered participant that they represent.
- Registered participants that do not have any DSP data to submit, must still make a submission. This is an empty submission (also called a null submission – see Section [4.8\)](#page-26-0).

## <span id="page-4-5"></span>1.5 What's in this guide

- Sectio[n 2](#page-5-0) provides information on accessing the DSPIP.
- Sectio[n 3](#page-6-0) describes the concept of organising DSP information into DSP Groups.
- Sectio[n 4](#page-7-0) explains how to access and submit information in the DSPIP.
- Sectio[n 5](#page-28-0) provides information about contacting AEMO's Support Hub.

## <span id="page-4-6"></span>1.6 How to use this guide

- This document should be read in conjunction with [the CSV user guide](https://aemo.com.au/-/media/files/electricity/nem/planning_and_forecasting/dsp/guide-to-demand-side-participation-csv-files.pdf?la=en&hash=D13D9DC7DCCDCB64944D0A1BC0F59670) if participants are intending to upload CSVs.
- This document is written in plain language for easy reading. Where there is a discrepancy between the NER and information or a term in this document, the NER take precedence.
- Yellow boxes are used to highlight important information.

<sup>1</sup> A[t https://www.aemo.com.au/Electricity/National-Electricity-Market-NEM/Planning-and-forecasting/Demand-Side-Participation-Information-Guidelines.](https://www.aemo.com.au/Electricity/National-Electricity-Market-NEM/Planning-and-forecasting/Demand-Side-Participation-Information-Guidelines) <sup>2</sup> See https://aemo.com.au/en/consultations/current-and-closed-consultations/dspi-quidelines.

## <span id="page-5-0"></span>**2. Participant connection requirements**

## <span id="page-5-1"></span>2.1 MarketNet connection

The DSPIP is accessed through the AEMO data network connection called MarketNet. Access to MarketNet, including creation of accounts and login credentials, is provided to participant users by the Participant Administrator (PA) within each business.

For any queries, please contact AEMO Support Hub on 1300 236 600 or [supporthub@aemo.com.au.](mailto:supporthub@aemo.com.au)

## <span id="page-5-2"></span>2.2 User rights access

Each NEM participant has at least one PA nominated for MarketNet. The PA can add participant users and assign rights in the Retail Market Settlement and Transfer Solution (MSATS) system.

User rights access is maintained in MSATS under MSATS >Administration>Maintain Rights. The entity required for access is Forecasting & Planning – Demand Side Participation.

**MMS** FORECASTING\_DSP Forecasting & Planning - Demand Side Participation Interactive

For more information about MSATS, see the Guide to User Rights Management<sup>3</sup>.

**The PA can provide access in MSATS. If users do not have an account, or do not have access to the DSPIP, they should contact their PA. If unsure who the PA is, please contact AEMO Support Hub on 1300 AEMO 00 (1300 236 600) or [supporthub@aemo.com.au.](mailto:supporthub@aemo.com.au)**

### <span id="page-5-3"></span>2.3 System requirements

The DSPIP is accessed using a web browser and is located on AEMO's network [https://portal.prod.nemnet.net.au.](https://portal.prod.nemnet.net.au/)

AEMO recommends the following system requirements:

- A current version of Google Chrome or Microsoft Internet Explorer.
- A monitor capable of 1024 x 768 screen resolution.

<sup>3</sup>A[t https://www.aemo.com.au/-/media/files/market-it-systems/guide-to-user-rights-management.pdf.](https://www.aemo.com.au/-/media/files/market-it-systems/guide-to-user-rights-management.pdf)

## <span id="page-6-0"></span>**3. Organising DSP data in DSP groups**

The DSPIP uses the concept of a DSP Group to simplify the DSP submission process. A particular program or connection can come under one of the categories listed in Table 1.

#### **Table 1 DSP categories**

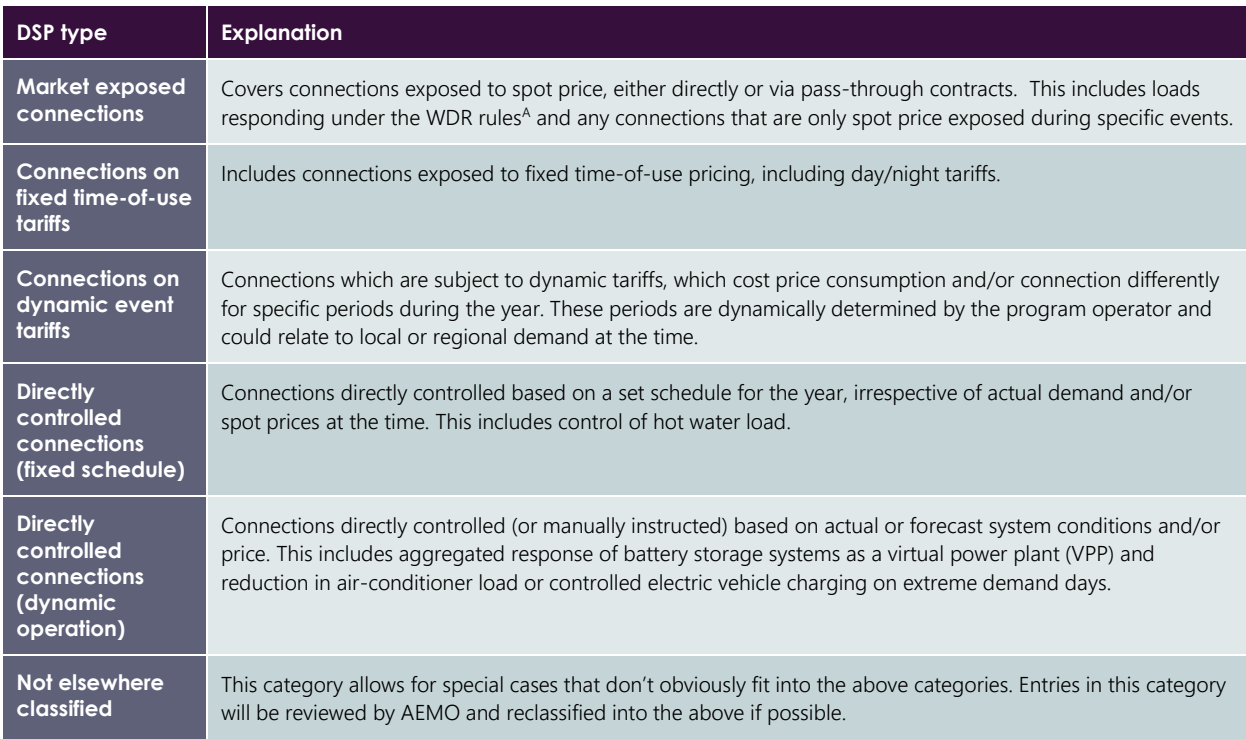

A. Available a[t https://www.aemc.gov.au/rule-changes/wholesale-demand-response-mechanism.](https://www.aemc.gov.au/rule-changes/wholesale-demand-response-mechanism)

For more information, refer to Appendix A of the Demand Side Participation Information Guidelines<sup>4</sup>.

Additionally, participants are to submit the National Metering Identifiers (NMIs) associated with each DSP Group (Section 1 data) and program level information (Section 2) per DSP Group where required by the guidelines.

Any number of DSP Groups can be created for a DSP submission. Groups are required to be grouped by NEM region, so if a group operates across regions, multiple groups need to be created per region.

Participants should also submit any future programs or future changes to existing programs.

<sup>4</sup> A[t https://aemo.com.au/-/media/files/electricity/nem/planning\\_and\\_forecasting/dsp/demand-side-participation-information-guidelines.pdf](https://aemo.com.au/-/media/files/electricity/nem/planning_and_forecasting/dsp/demand-side-participation-information-guidelines.pdf) .

# <span id="page-7-0"></span>**4. Using the DSPIP**

The DSPIP offers several methods to submit DSP information:

- Manually entering information through the web interface forms for each individual program.
- Uploading CSV files in the DSPIP for a single program
- Bulk-uploading CSV files for multiple DSP programs.
- Any combination of manually entering information and uploading CSV files.

Participants also have the option to download the data for complete submission as a ZIP file containing CSV files. This can be done even if data has been entered manually in the DSPIP.

Participants intending to upload data using CSV files should see AEMO's Guide to Demand Side Participation CSV files<sup>5</sup> for information about CSV file structure and requirements.

The following sections explain how to submit DSP information in the DSPIP. Each Participant should consider the most appropriate path for its situation, whether Participants have DSP information to submit or not.

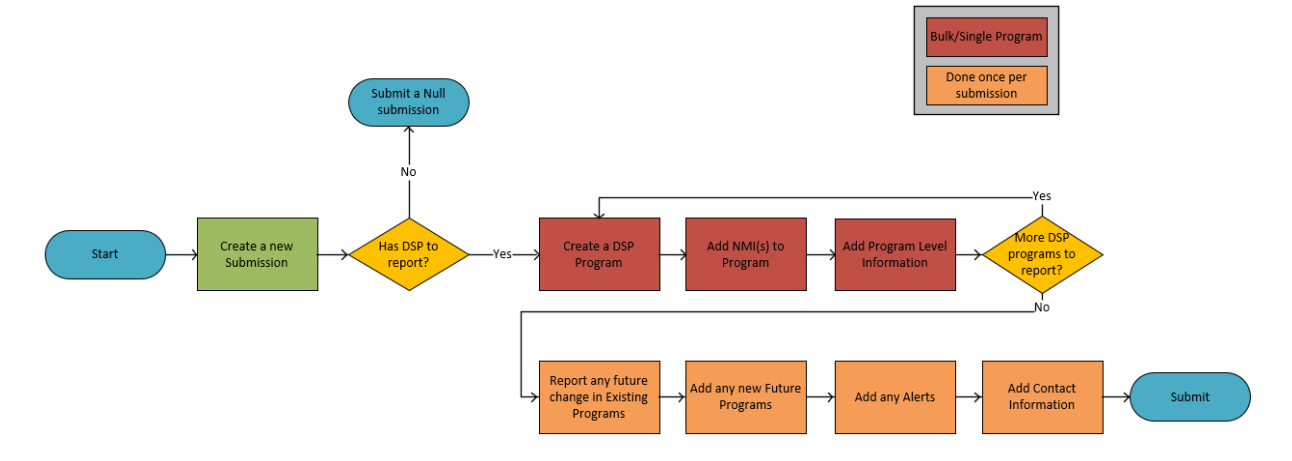

#### **Figure 1 Flowchart for submitting DSP information in the DSPIP**

## <span id="page-7-1"></span>4.1 Access the DSPIP

To access the DSPIP:

- 1. Establish an AEMO VPN remote access connection. For more details, see Section [2.1.](#page-5-1)
- 2. Enter the AEMO Markets Portal URL in the web browser:
	- [https://portal.prod.nemnet.net.au.](https://portal.prod.nemnet.net.au/)
- 3. Log in using user ID and password.

<sup>5</sup> [https://www.aemo.com.au/-/media/Files/Electricity/NEM/Planning\\_and\\_Forecasting/DSP/Guide-to-Demand-Side-Participation-CSV-files.pdf](https://www.aemo.com.au/-/media/Files/Electricity/NEM/Planning_and_Forecasting/DSP/Guide-to-Demand-Side-Participation-CSV-files.pdf)

AEMO **Markets Portal** Username **Usernam** Password Logi

4. On the left navigation pane, click Forecasting and Planning > Demand Side Participation.

The DSPIP landing page is displayed and described in the following section.

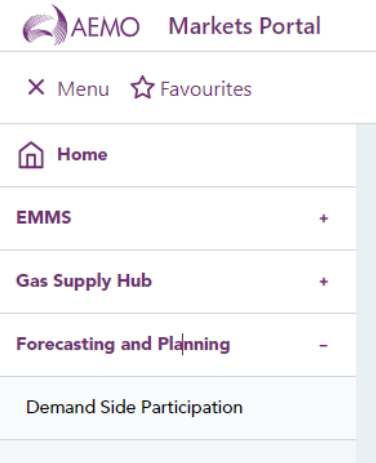

**If the 'Demand Side Participation' link is not visible in the left navigation pane, contact the PA for access. For more information, see Section [2.2.](#page-5-2)**

## <span id="page-8-0"></span>4.2 DSPIP landing page

The DSPIP landing page is illustrated and described below. If no submission has been made, there will be no record present and only the option to create a new submission. Edit, Download and Delete buttons are only present when a submission is present either in draft or submitted status.

My Submissions

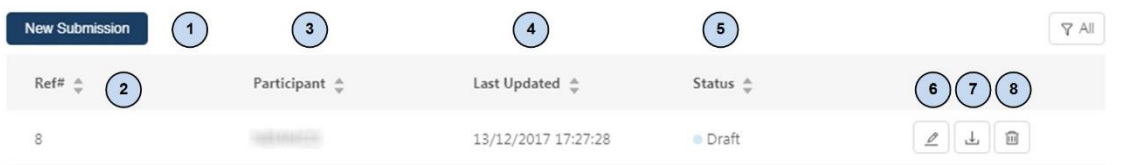

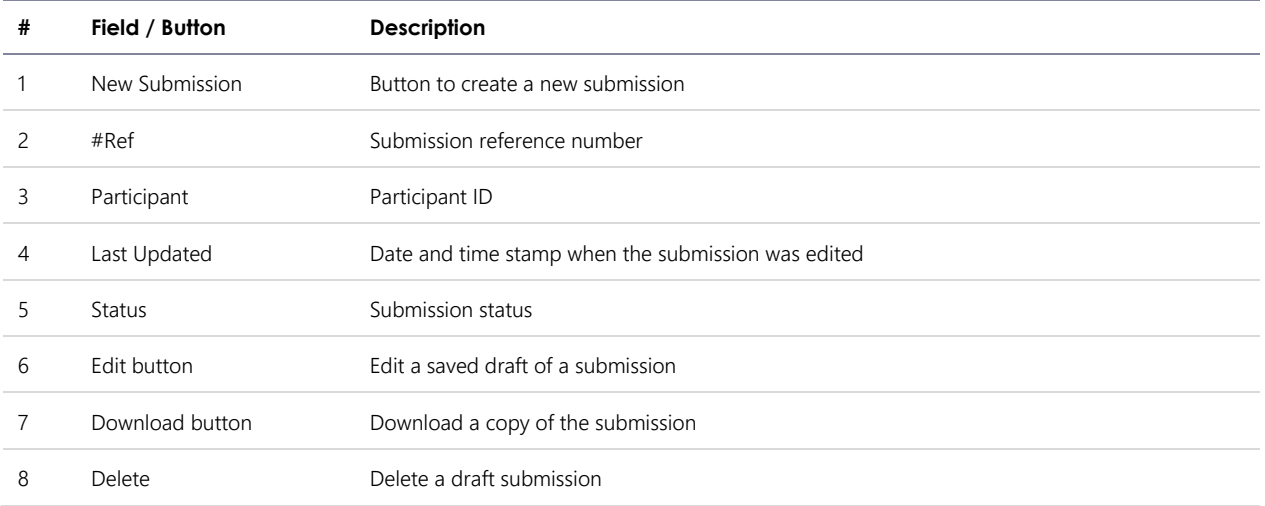

If a submission has already been made, it can be recalled as seen below. This will revert the submission back into draft status to be either modified or deleted.

#### **My Submissions**

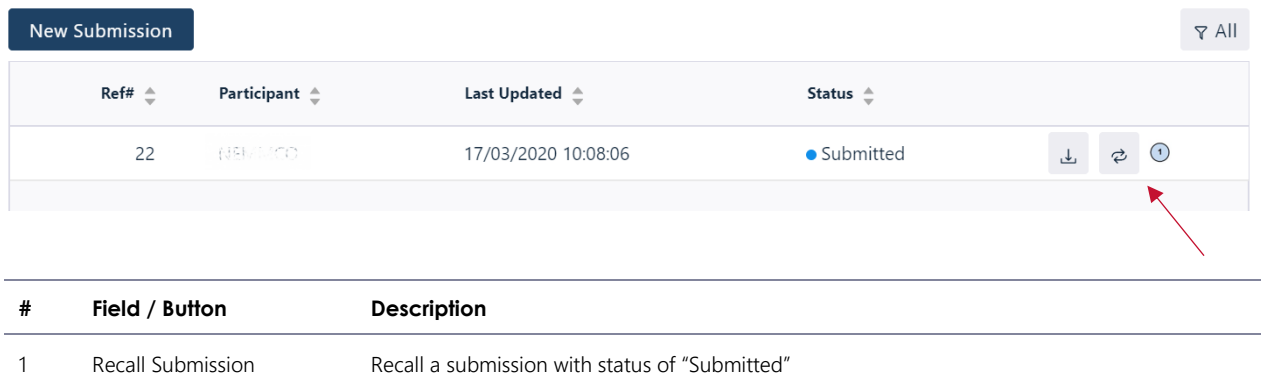

**Please note: Submissions can only be recalled during the submission period.**

## <span id="page-9-0"></span>4.3 Create a new DSP submission

To create a new DSP submission:

1. In the main pane, click New Submission.

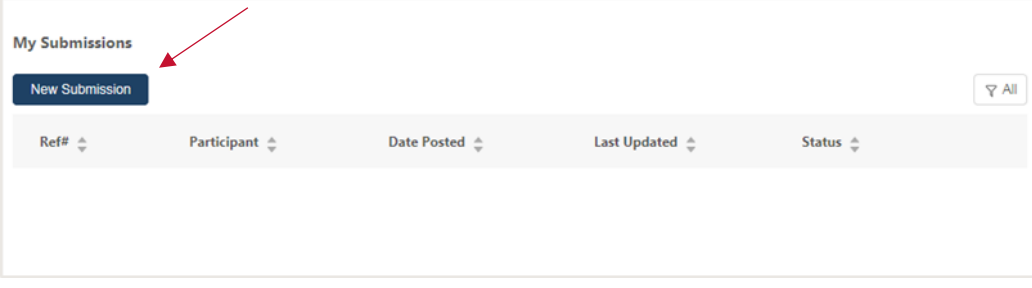

2. A pop-up window will appear. Select the Participant ID from the drop-down field and click Create. Permission must have been granted for a Participant ID to be viewed and selected.

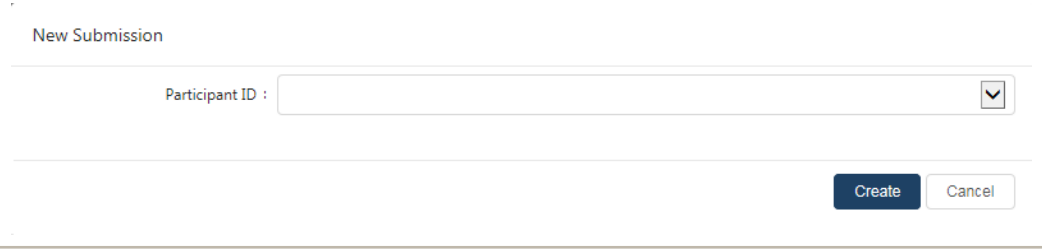

**The DSPIP only allows one submission per participant during a submission period. If users have created a draft submission and need to start again, they need to delete the existing draft submission and then create a new submission.**

**Please note if a submission has been submitted, a new submission cannot be created unless the submission is recalled into draft status, when it can be edited or deleted if still within the submission period.**

## <span id="page-10-0"></span>4.4 Enter or upload DSP information for a single program

#### **If there is no DSP data to submit, skip this process and go to Submit the DSP submission.**

Once a submission is created, the process to submit DSP information includes:

- 1. Creating DSP groups DSP groups relevant to the DSP portfolio can be created one at a time. For bulk-uploading multiple programs, see Section [4.5.](#page-16-0) For more information, see Section [3.](#page-6-0)
- 2. Manually entering data for each DSP group created or uploading CSV files.
- 3. Adding information regarding future programs, future changes to existing programs, and alerts lists.

#### 4.4.1 Creating DSP Groups manually

For each DSP group created, users must only add the data relevant to that DSP group.

1. In the DSP Groups, click +.

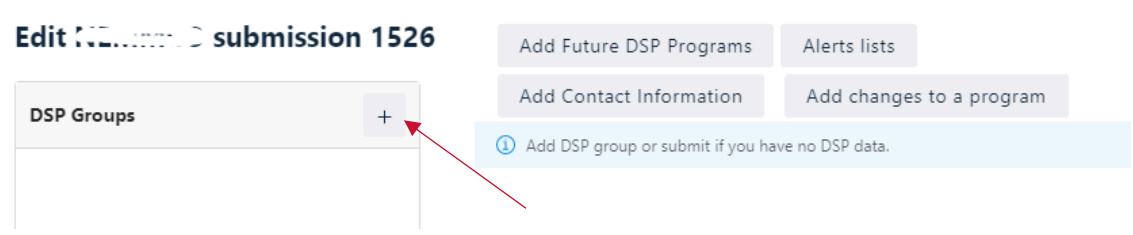

2. Ensure "Create/Upload Single Group" is selected in the drop down. Select the appropriate Region and Category and enter a name for the DSP Group. Also choose if the DSP Program will operate as Wholesale Demand Response (WDR), be a Qualifying Contract under the Retail Reliability Obligation (RRO), or neither.

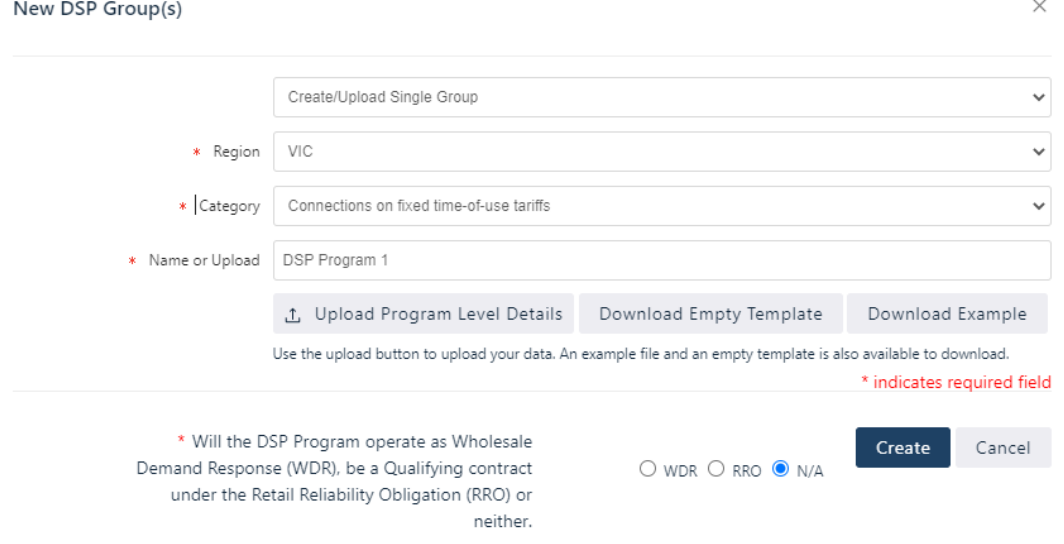

Alternatively, users may upload the program level information instead of inputting a name via a CSV file. In this case, the name of the new group will be determined by the CSV. This can be done using the "Upload Program Level Details" button. See Sectio[n 4.4.4.](#page-13-0)

3. Click Create to see the new DSP Group and add the data relevant to that group.

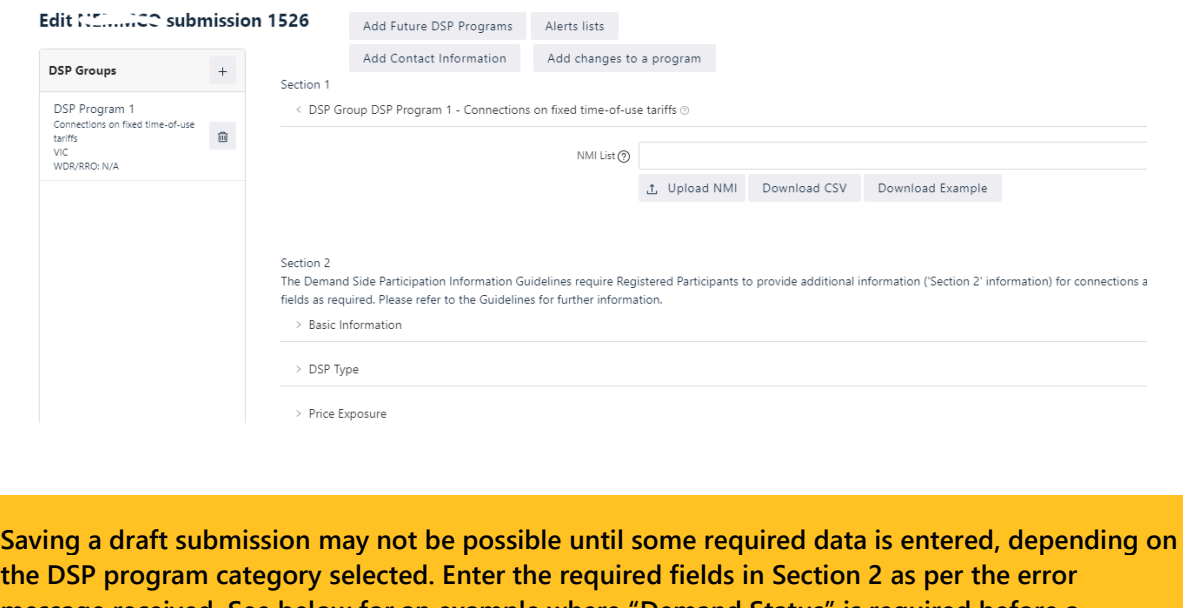

**the DSP program category selected. Enter the required fields in Section 2 as per the error message received. See below for an example where "Demand Status" is required before a submission can be saved or submitted.**

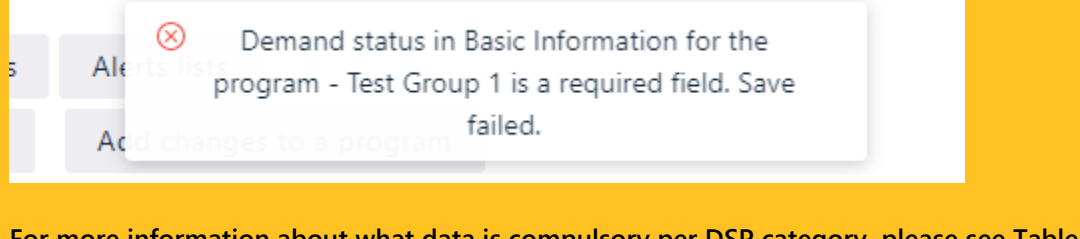

**For more information about what data is compulsory per DSP category, please see Table 3 of the DSP Guidelines<sup>6</sup> .**

### <span id="page-11-0"></span>4.4.2 Add NMIs to a single DSP Program

- 1. Click on the DSP group in the left panel to select it.
- 2. NMIs can be entered manually into the textbox under Section 1 or can be uploaded via the "Upload NMI" button.

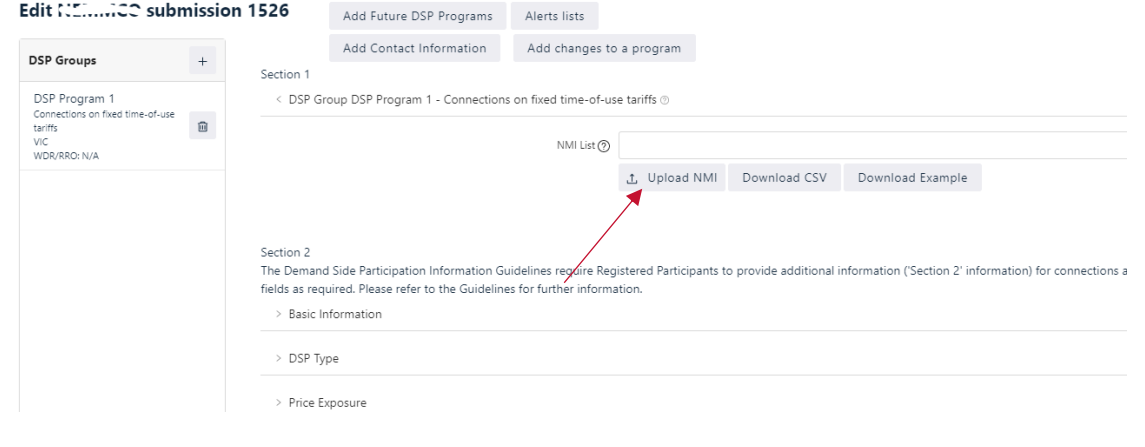

<sup>6</sup> A[t https://aemo.com.au/-/media/files/stakeholder\\_consultation/consultations/nem-consultations/2020/dspi/demand-side-participation-information](https://aemo.com.au/-/media/files/stakeholder_consultation/consultations/nem-consultations/2020/dspi/demand-side-participation-information-guidelines-dec-20.pdf?la=en)[guidelines-dec-20.pdf?la=en.](https://aemo.com.au/-/media/files/stakeholder_consultation/consultations/nem-consultations/2020/dspi/demand-side-participation-information-guidelines-dec-20.pdf?la=en)

An example CSV can be downloaded via the "Download Example" button, or an empty template via the "Download CSV" button.

3. If uploading NMIs via a CSV, click "Upload NMI" and choose the file to upload. Click Open to upload the

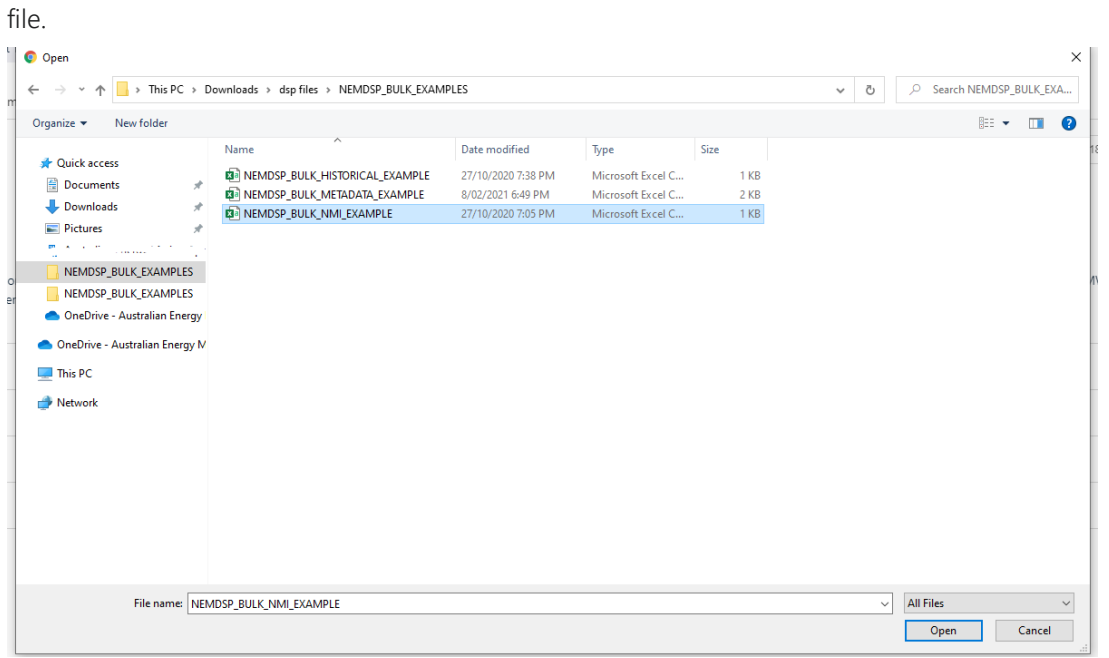

The participant reference field is an optional field to link CSV files for Participants' purposes. The program name can be used as the participant reference column.

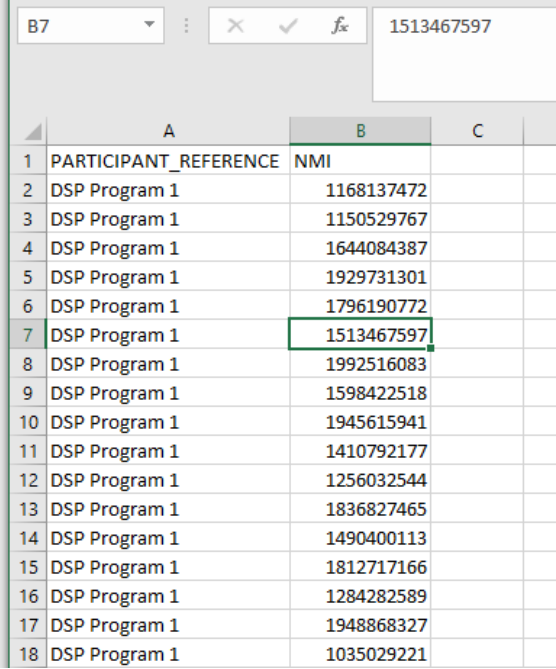

**Large CSV files may take some time to upload depending on the internet connection. For files with more than 100K NMIs it is suggested to upload multiple files of 100K each to avoid any upload errors.** 

4. The NMIs should be visible in the textbox as seen below. Please note, only the first 100 NMIs are shown in the text box. To download a CSV of the first 100 NMIs, click "Download CSV".

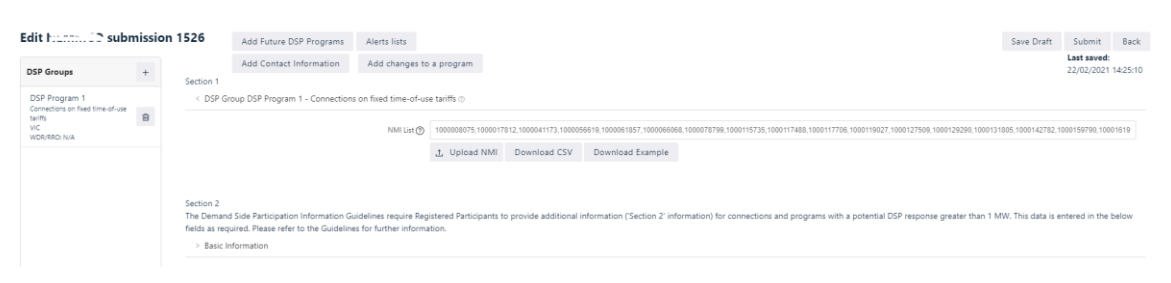

**To remove NMIs from a Program, or verify all the NMIs that have been uploaded, it is suggested to delete the DSP program and re-upload the NMIs after verifying them offline before uploading again.** 

#### 4.4.3 Enter Program Level Details manually

Section 2 of the DSPIP is for Program Level Details. This can be entered manually by clicking each section to expand it.

There are five sub-sections;

- 1. Basic Information
- 2. DSP Type
- 3. Price Exposure
- 4. Response Control
- 5. Storage.

Some fields are compulsory, based on which DSP category has been selected. This is detailed in Table 3 of the DSP Guidelines<sup>7</sup>.

#### <span id="page-13-0"></span>4.4.4 Creating a DSP group via CSV upload

CSV templates can be downloaded from the AEMO website<sup>8</sup> or using the "Download CSV" buttons within each relevant portal section and used to populate NMIs, historical event data, and Program Level details associated with a program or connection.

To create a DSP group via CSV upload:

1. Create a new DSP Group by clicking +.

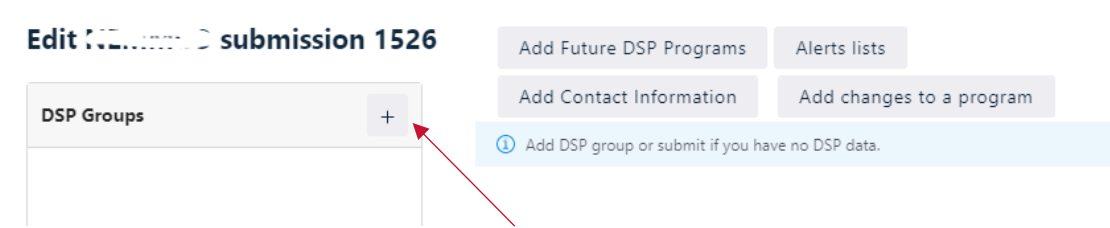

<sup>&</sup>lt;sup>7</sup> A[t https://aemo.com.au/-/media/files/stakeholder\\_consultation/consultations/nem-consultations/2020/dspi/demand-side-participation-information](https://aemo.com.au/-/media/files/stakeholder_consultation/consultations/nem-consultations/2020/dspi/demand-side-participation-information-guidelines-dec-20.pdf?la=en)[guidelines-dec-20.pdf?la=en.](https://aemo.com.au/-/media/files/stakeholder_consultation/consultations/nem-consultations/2020/dspi/demand-side-participation-information-guidelines-dec-20.pdf?la=en)

<sup>8</sup> A[t https://aemo.com.au/en/energy-systems/electricity/national-electricity-market-nem/nem-forecasting-and-planning/scenarios-inputs-assumptions](https://aemo.com.au/en/energy-systems/electricity/national-electricity-market-nem/nem-forecasting-and-planning/scenarios-inputs-assumptions-methodologies-and-guidelines/forecasting-and-planning-guidelines/demand-side-participation-information-guidelines)[methodologies-and-guidelines/forecasting-and-planning-guidelines/demand-side-participation-information-guidelines.](https://aemo.com.au/en/energy-systems/electricity/national-electricity-market-nem/nem-forecasting-and-planning/scenarios-inputs-assumptions-methodologies-and-guidelines/forecasting-and-planning-guidelines/demand-side-participation-information-guidelines)

- 2. Ensure "Create/Upload Single Group" is selected in the drop down.
- 3. Select the appropriate Region and Category. Also choose if the DSP Program will operate as Wholesale Demand Response (WDR), be a Qualifying Contract under the Retail Reliability Obligation (RRO), or neither.
- 4. The Name field is not required, as this will be populated via the CSV.

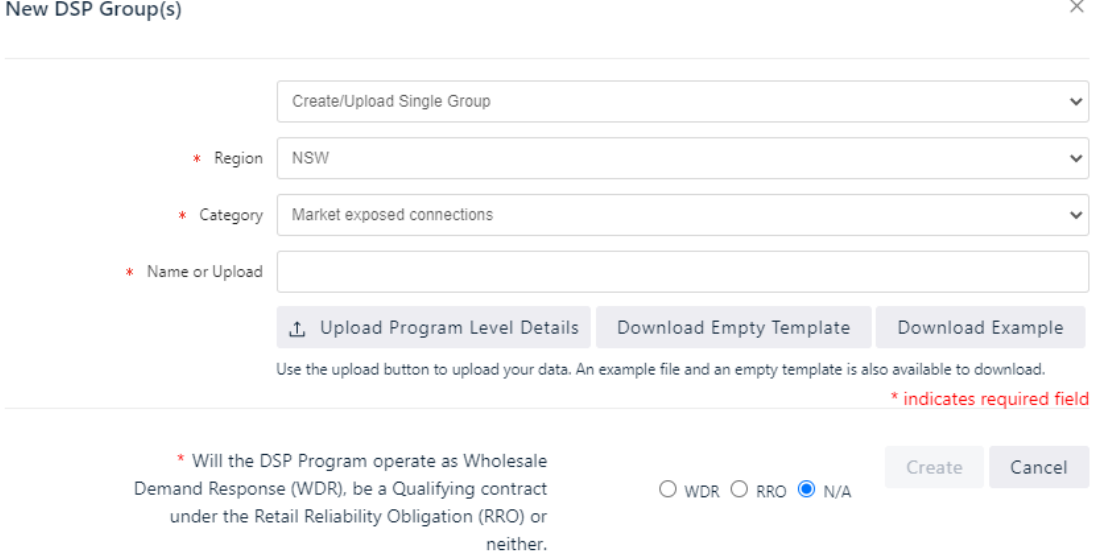

- 5. Click "Upload Program Level Details"
- 6. A dialog box will appear. Select the file and click Open.

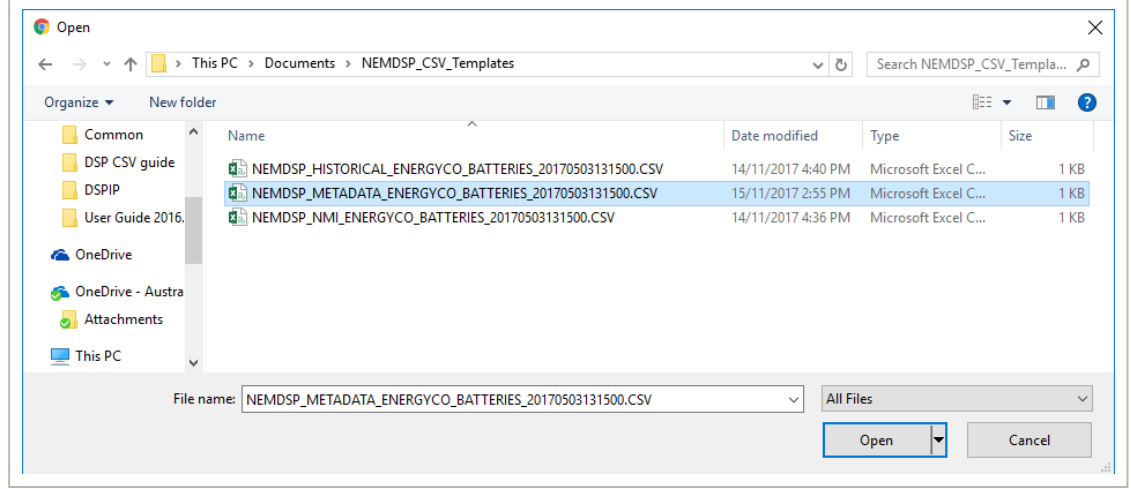

- 7. Click Create, and the information in the CSV file is populated in the fields.
- 8. To verify all the programs and details submitted, navigate back to the New DSP group(s) screen, change the drop down to "Upload Multiple Groups", and click "Verify Program Level Details", which will download a CSV with all the programs and their associated program details.
- 9. Add NMIs to the program by following the steps in Section [4.4.2.](#page-11-0)

#### <span id="page-15-0"></span>4.4.5 Add Historical Events to a program

1. To upload historical events via a CSV file, under Section 2 > Basic Information > Historic tab, click Upload Historical. Download a template by selecting "Download CSV" or an example CSV by choosing "Download Example".

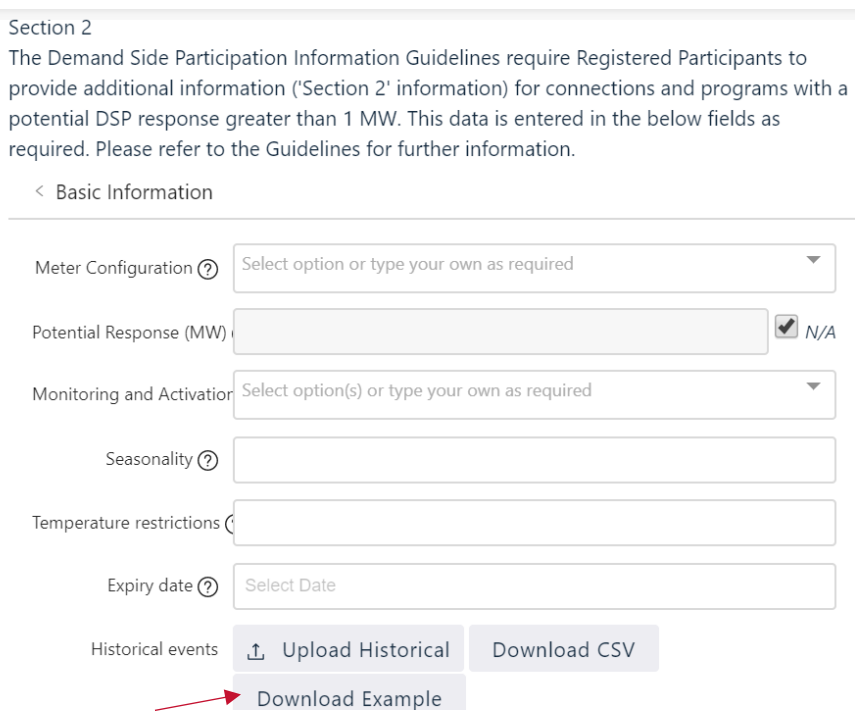

2. A dialog box will appear. Select the file and click Open. The information will be stored within that DSP Program but does not appear in the user interface (UI). To verify what data has been uploaded, click "Download CSV".

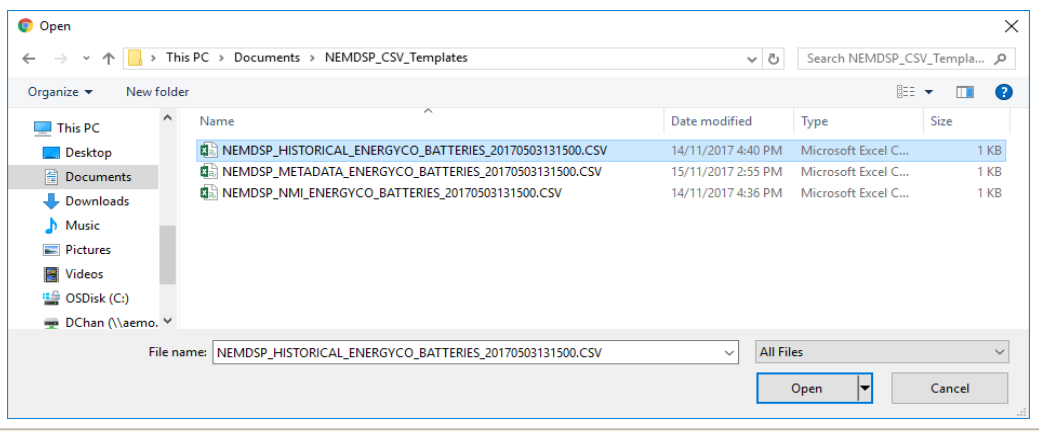

**Please note, following the upload of the CSV file the success or failure message will appear on the screen only momentarily. There is currently no indication that the historical events have been uploaded on the UI, so Participants should verify what events have been uploaded by clicking "Download CSV".**

**To remove the historical events, delete the DSP program and create it again.**

3. Click Save Draft to save changes. The submission can be edited at any time.

### <span id="page-16-0"></span>4.5 Bulk-uploading multiple DSP programs

### 4.5.1 Create multiple DSP groups via CSV upload

1. Click the + to open the new DSP Groups screen.

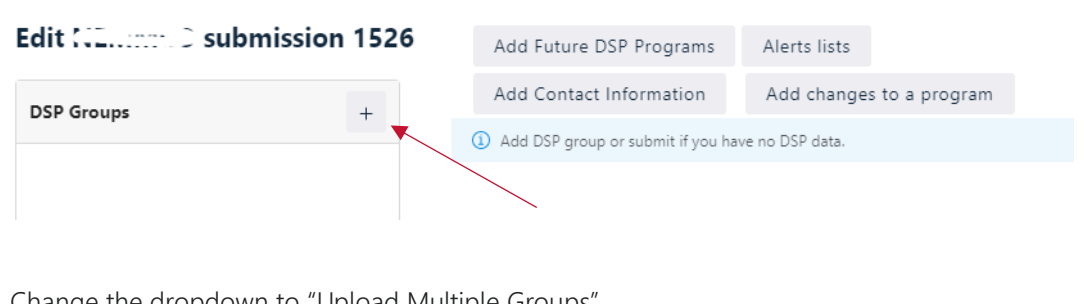

2. Change the dropdown to "Upload Multiple Groups".

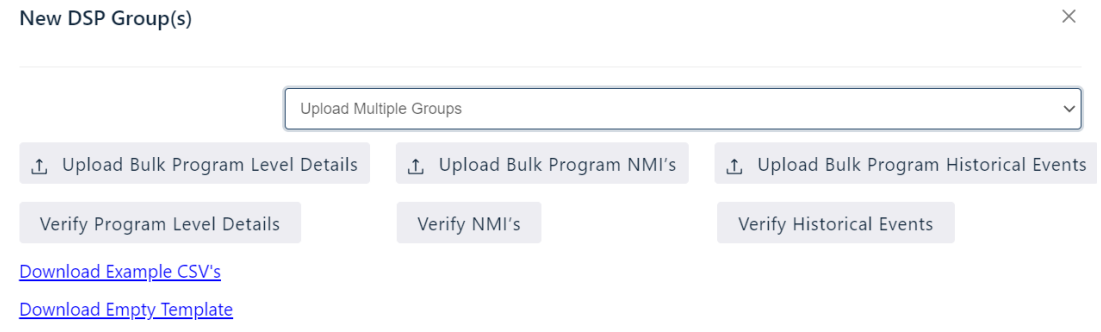

3. Upload a CSV containing all the DSP programs and their associated program level details by clicking "Upload Bulk Program Details". Download example CSVs and empty templates by clicking "Download Example CSVs" and "Download Empty Template" respectively.

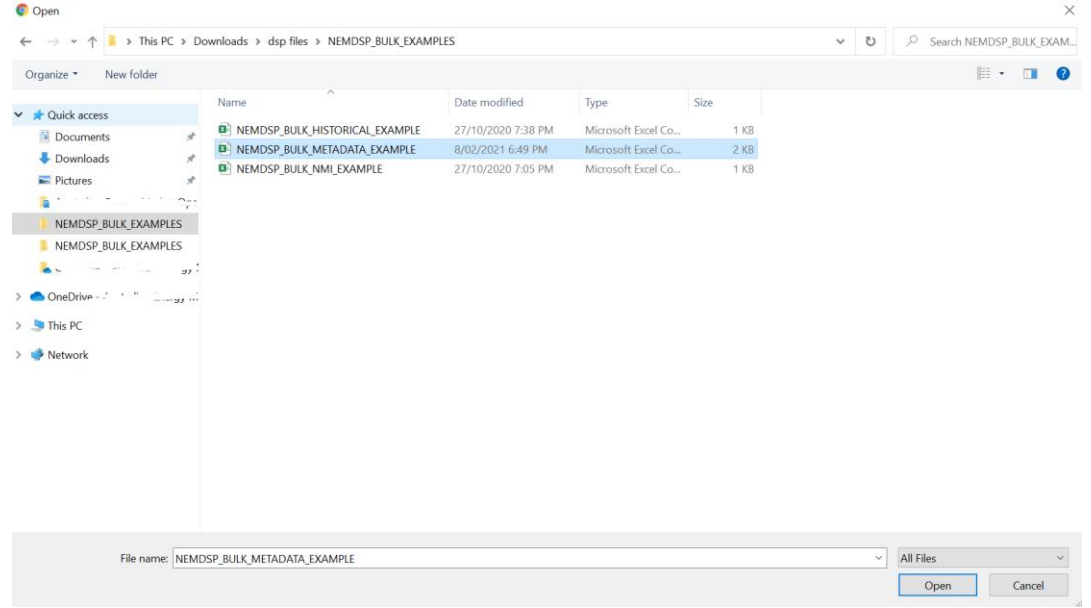

4. "Open", which should create the DSP groups and return users to the main screen.

 $\times$ 

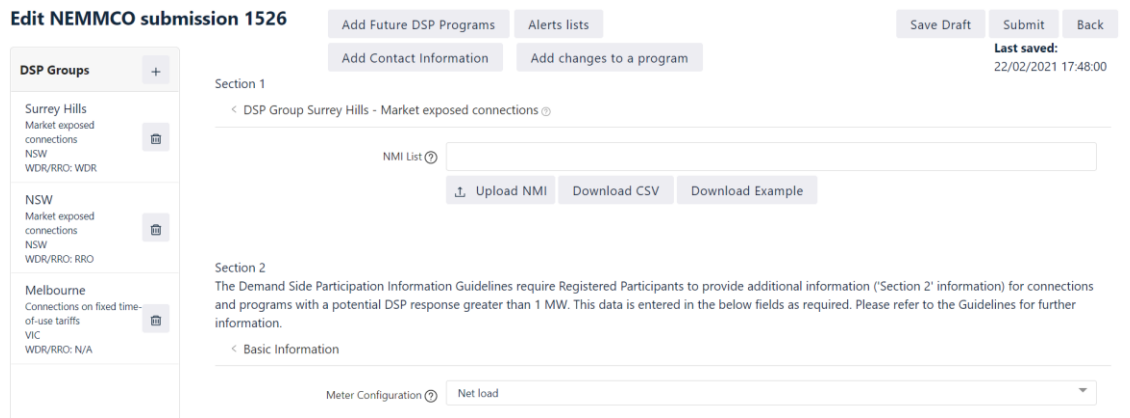

5. Verify all the programs and details submitted by navigating back to the New DSP group(s) screen, changing the drop down to "Upload Multiple Groups", and clicking "Verify Program Level Details", which will download a CSV with all the programs and their associated program details.

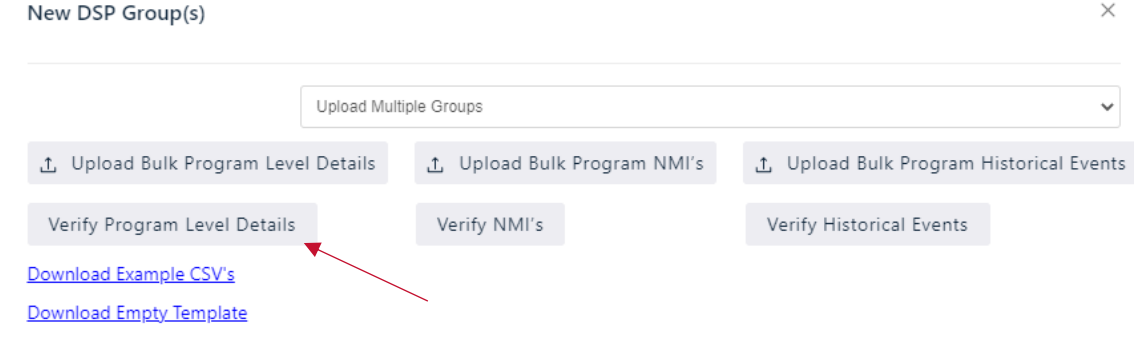

#### 4.5.2 Add NMIs to multiple DSP Programs via bulk upload

NMIs can be added to a DSP program individually, as outlined in Section [4.4.2,](#page-11-0) or they can be uploaded in bulk for multiple DSP programs.

To upload bulk NMIs:

1. Click the + to open the new DSP Groups screen.

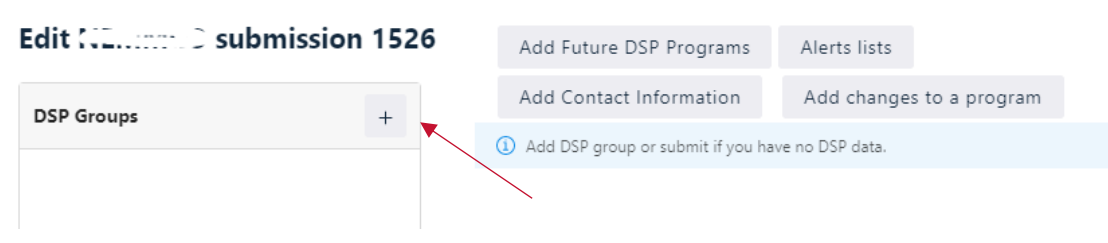

2. Click "Upload Bulk Program NMIs".

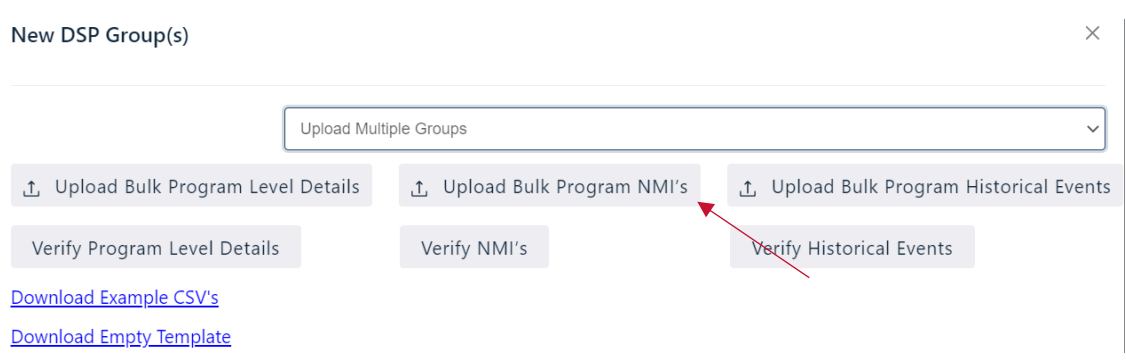

Download example CSVs and empty templates by clicking "Download Example CSVs" and "Download Empty Template" respectively.

3. Select the file and click "Open".

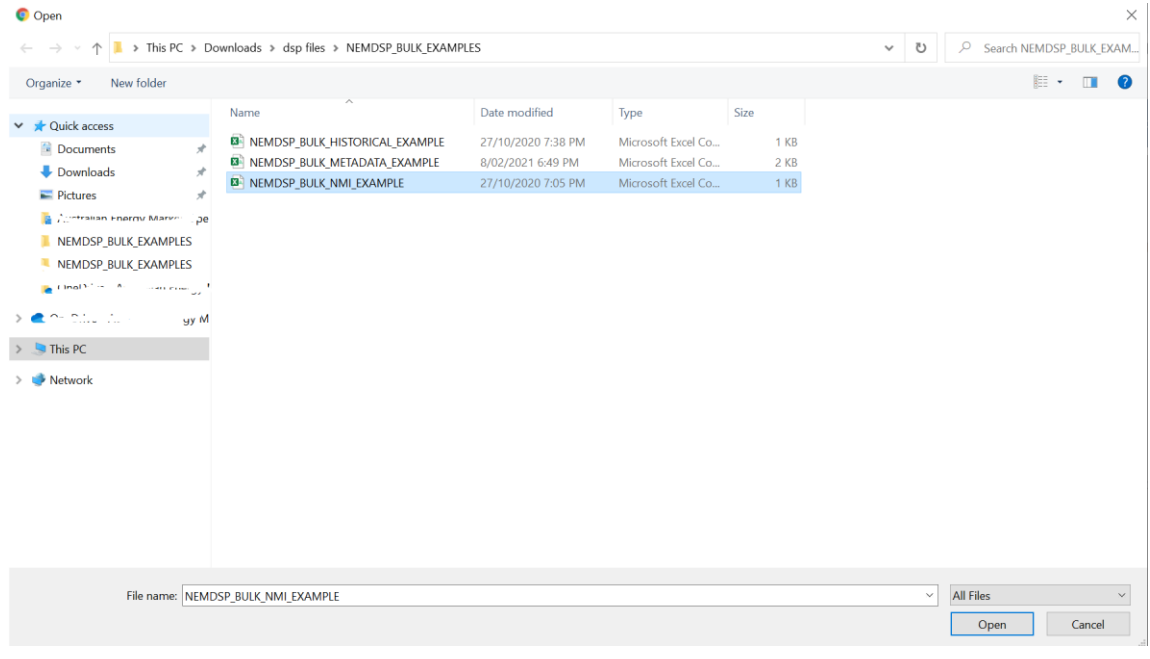

4. A message should say the upload was successful.

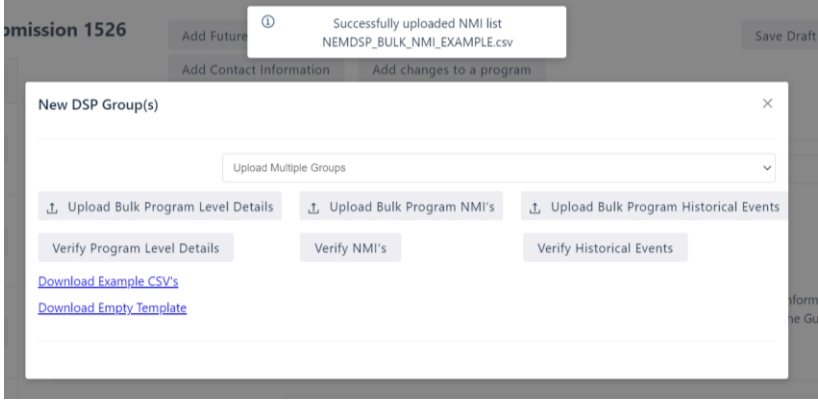

**Large CSV files may take some time to upload, depending on the internet connection. For files with more than 100K NMIs, it is suggested to follow Section [4.4.2](#page-11-0) to upload multiple files of 100K NMIs each to a single program at a time to avoid any upload errors.** 

5. The NMIs should be visible in the text box, as seen below. Please note, only the first 100 NMIs are shown in the text box. To verify the first 100 NMIs per program, click "Verify NMIs" in the new DSP Group(s) screen or "Download CSV" for an individual program. Only the first 100 NMIs per program will be listed.

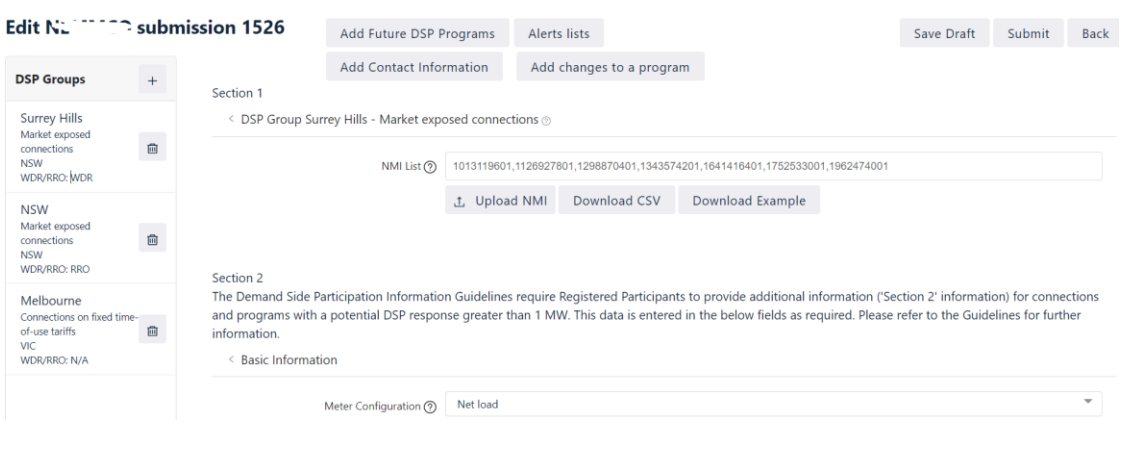

**To remove NMIs from a Program, or verify the NMIs that have been uploaded, delete the DSP programs and re-upload the NMIs after verifying them before uploading again.** 

#### 4.5.3 Add Historical Events to multiple DSP programs via bulk upload

Historical events can be added to a DSP program individually, as outlined in Section [4.4.5,](#page-15-0) [o4.4.2r](#page-11-0) can be uploaded in bulk for multiple DSP programs.

To upload bulk events:

1. Click the + to open the new DSP Groups screen.

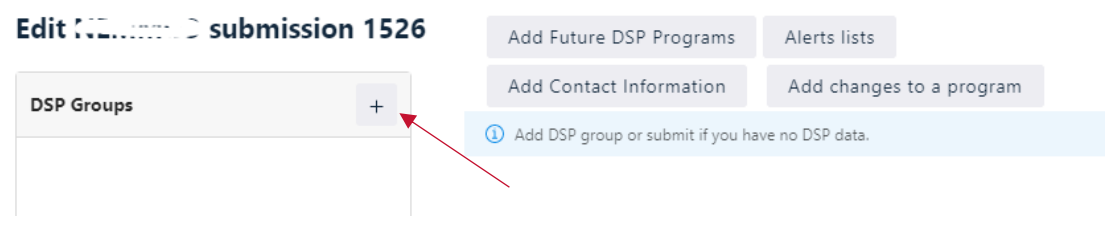

2. Click "Upload Bulk Program Historical Events".

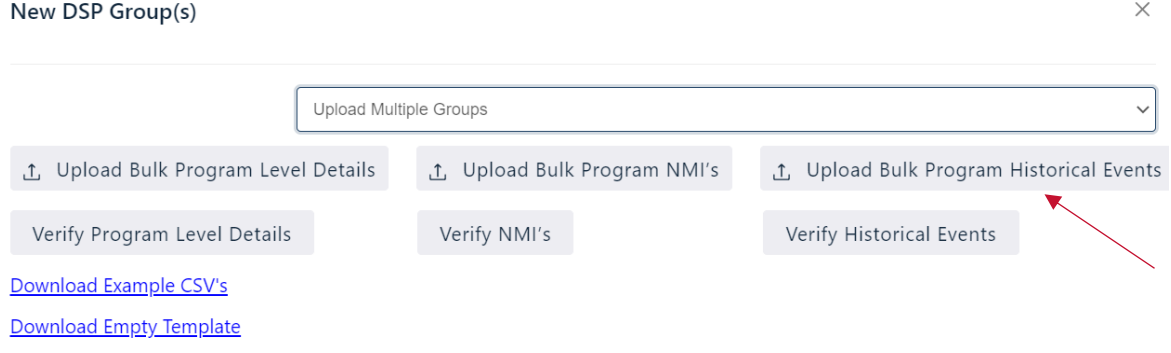

3. Select the file and click "Open".

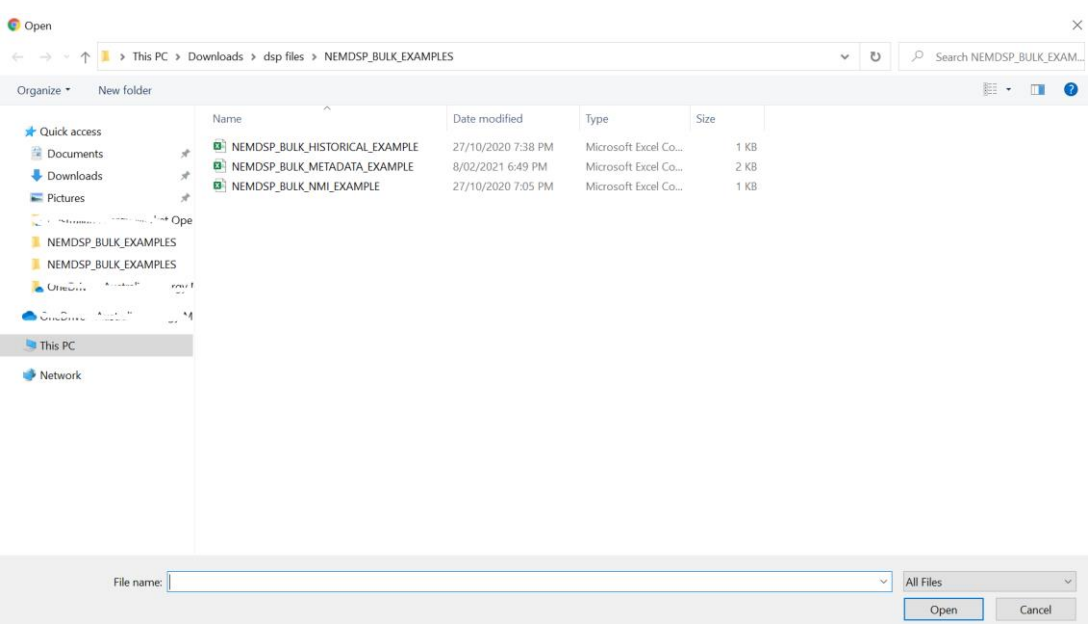

4. A message should say the upload was successful.

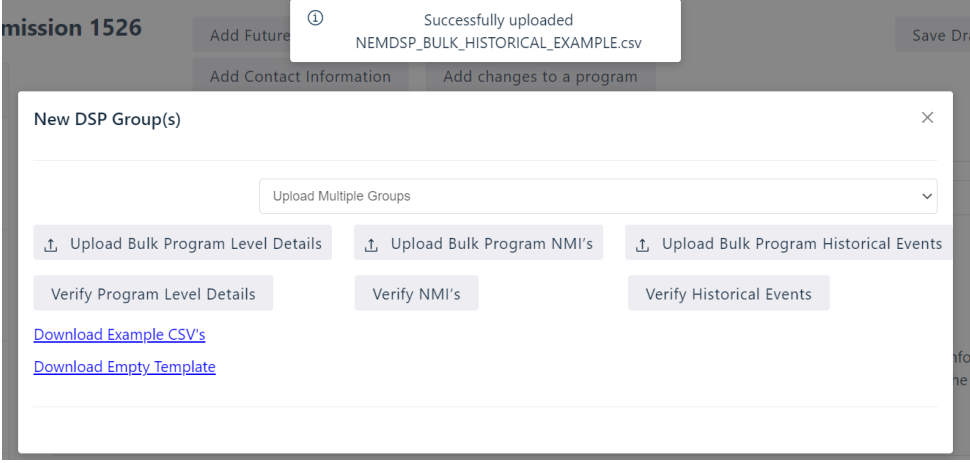

5. To verify the events that were uploaded, click "Verify Historical Events" on the New DSP group screen. This will download a CSV with all the events per DSP group.

## <span id="page-20-0"></span>4.6 Adding future programs, future changes to existing programs, and alert list information

The DSPIP contains fields to provide information for future programs, future changes to existing programs, and alerts lists.

#### 4.6.1 Adding future programs

1. In the DSP submission, click Add Future DSP Programs.

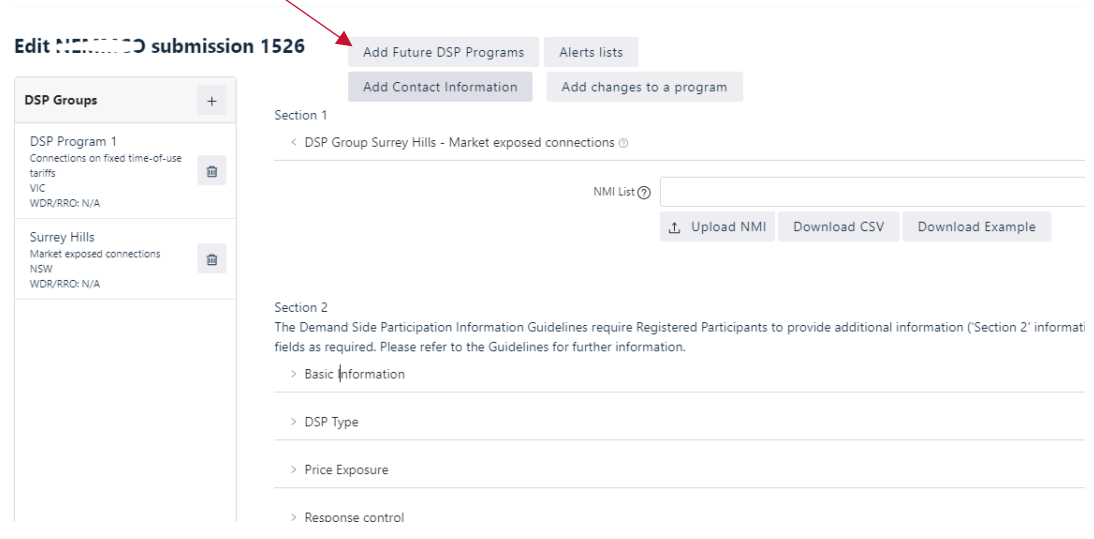

2. Click "Add Future Program".

 $\ddot{\phantom{1}}$ 

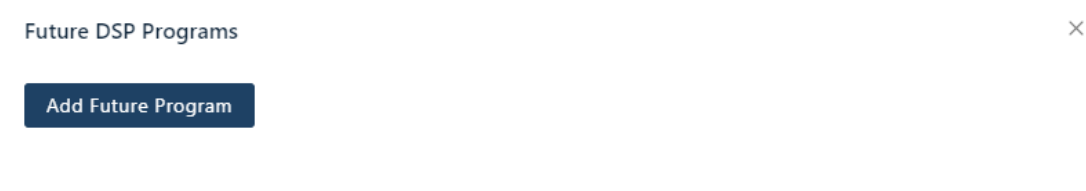

3. Fill in the fields as required.

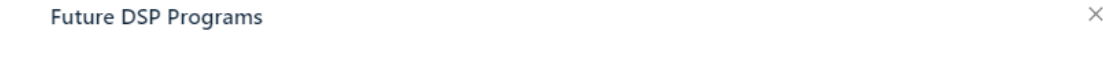

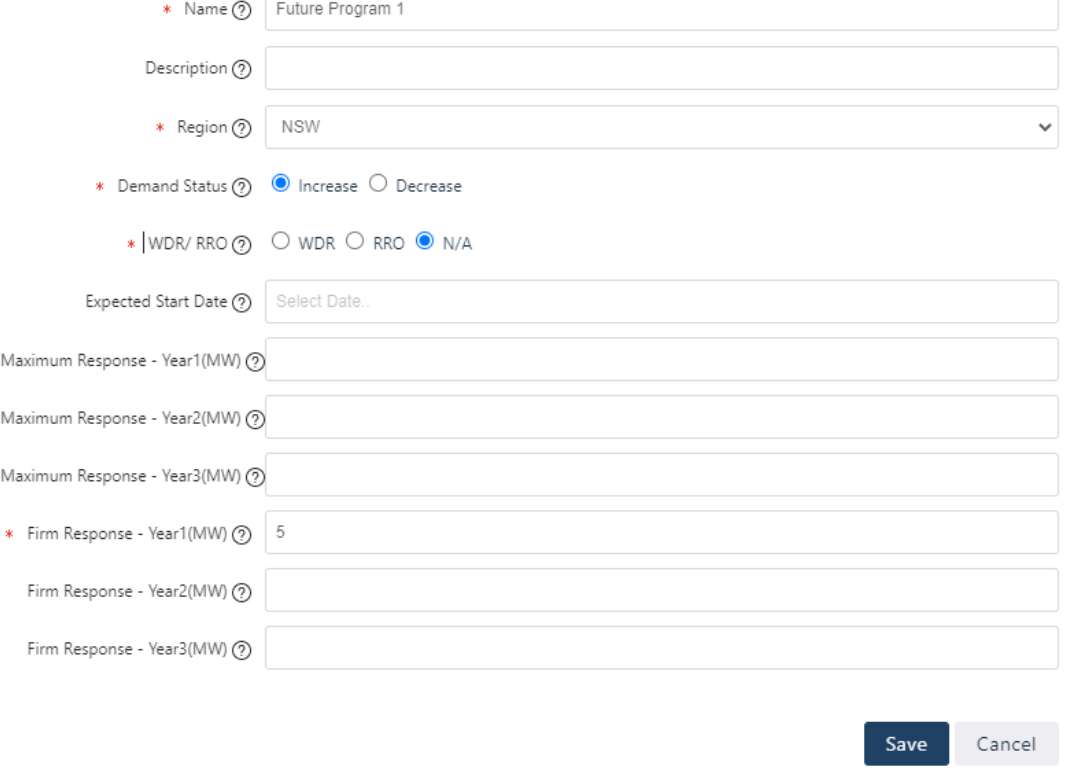

4. Click Save to save changes.

5. The program now appears in the list, and users can edit or delete any existing programs or add another future program.

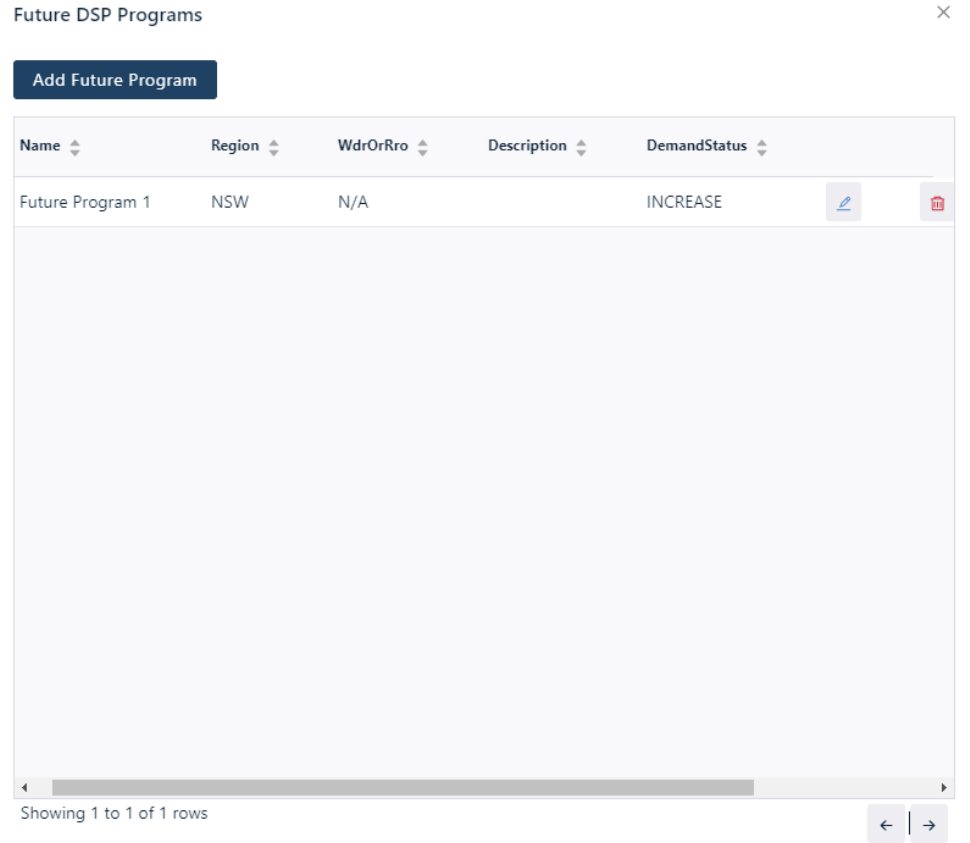

### 4.6.2 Adding future changes to existing programs

1. Click "Add changes to a program".

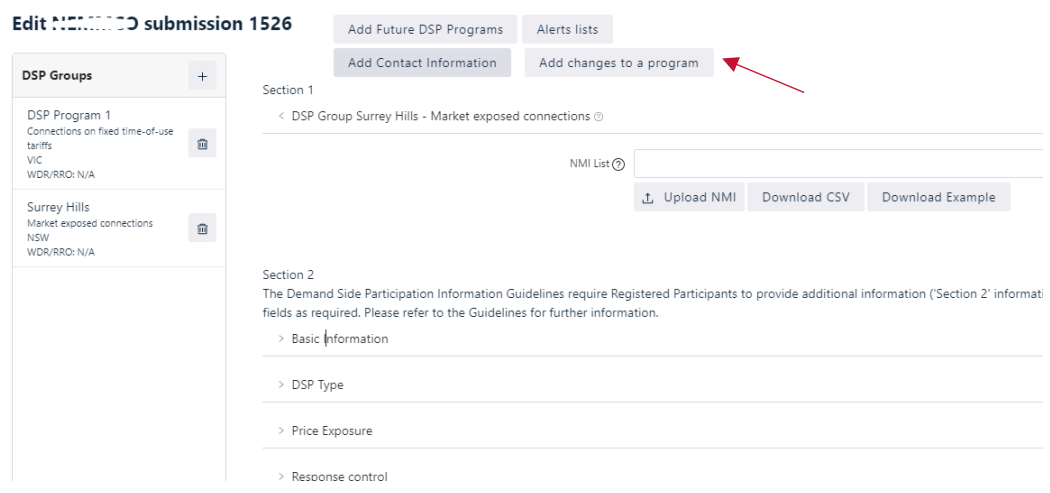

2. Click "Add Future changes to an existing program".

#### Future Change to Existing DSP Programs

Add Future changes to a existing Program

3. Fill in the fields as required. Please note the Name must match an existing DSP program that has been created.

Future Change to Existing DSP Programs

 $\times$ 

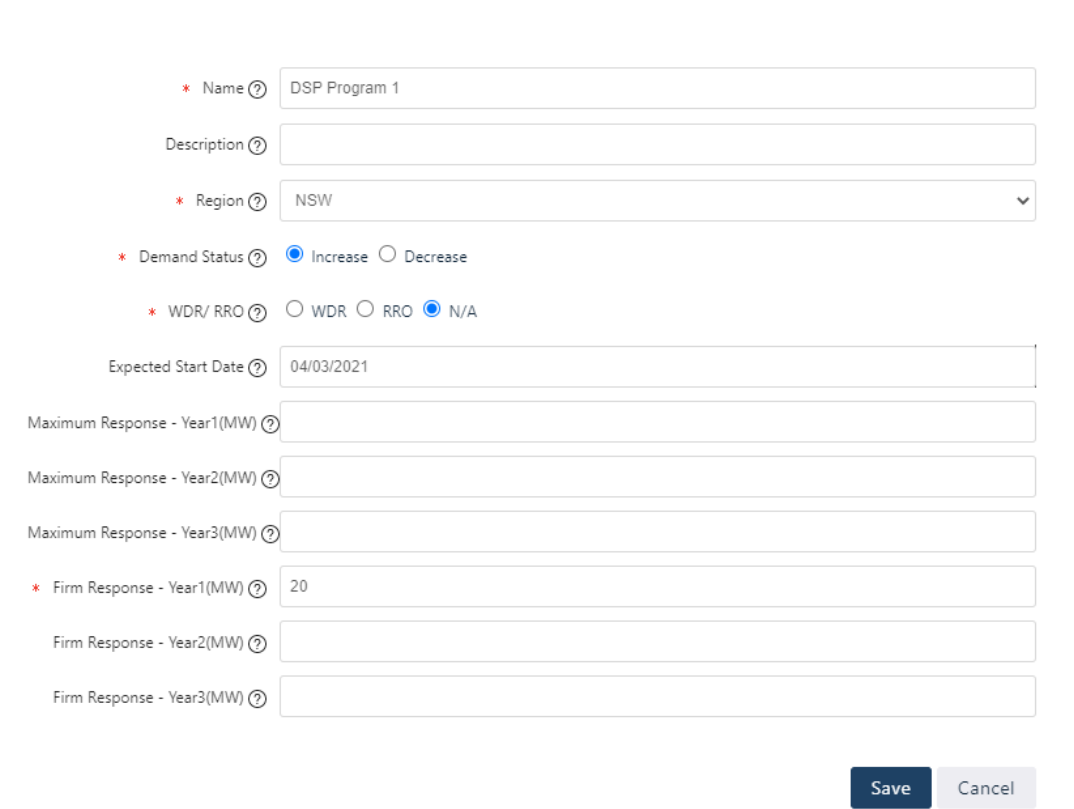

4. Click save. The program now appears in the list. Users can edit or delete any change to a program or add another future change to an existing program.

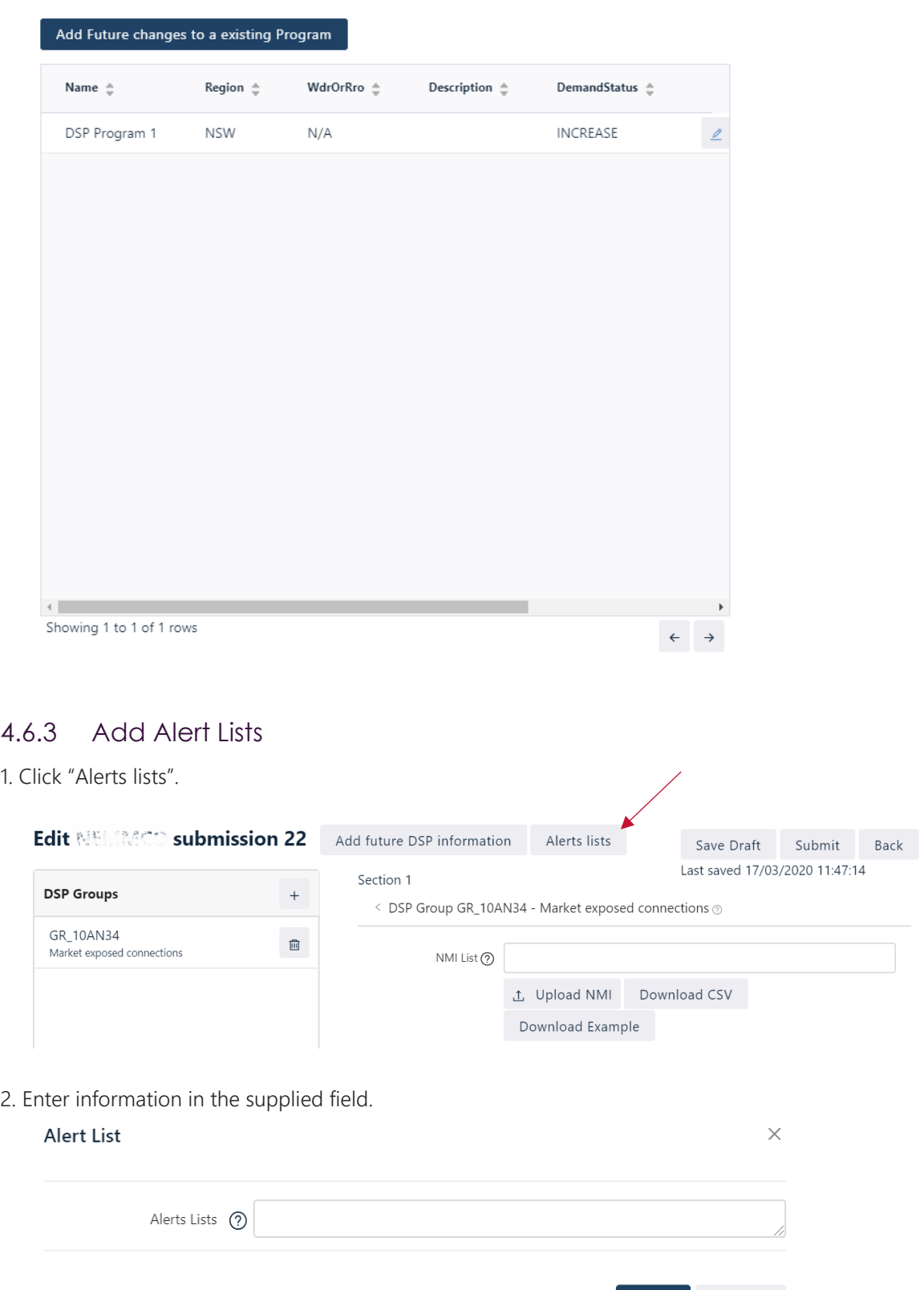

#### 3. Click Save to save changes.

For a description of the information fields and examples, refer to Appendix A in the Demand Side [Participation Information Guidelines.](https://www.aemo.com.au/-/media/Files/Stakeholder_Consultation/Consultations/Electricity_Consultations/2017/DSPIG/Demand-Side-Participation-Information-Guidelines.pdf)

Cancel

Save

## <span id="page-25-0"></span>4.7 Add Contact Information

Before a submission can be submitted, two contacts need to be added.

1. Click "Add Contact Information"

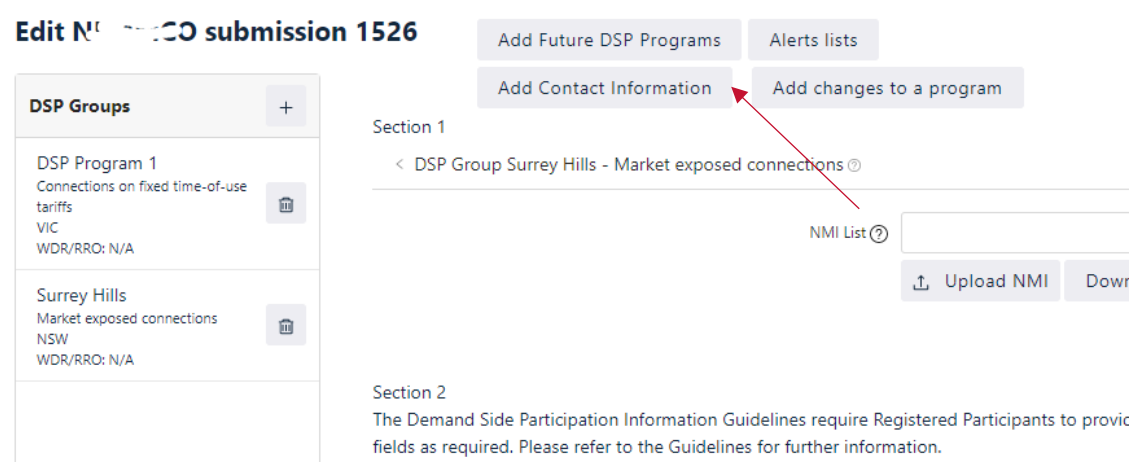

2. Enter the required fields and hit "Save". This window can now be closed.

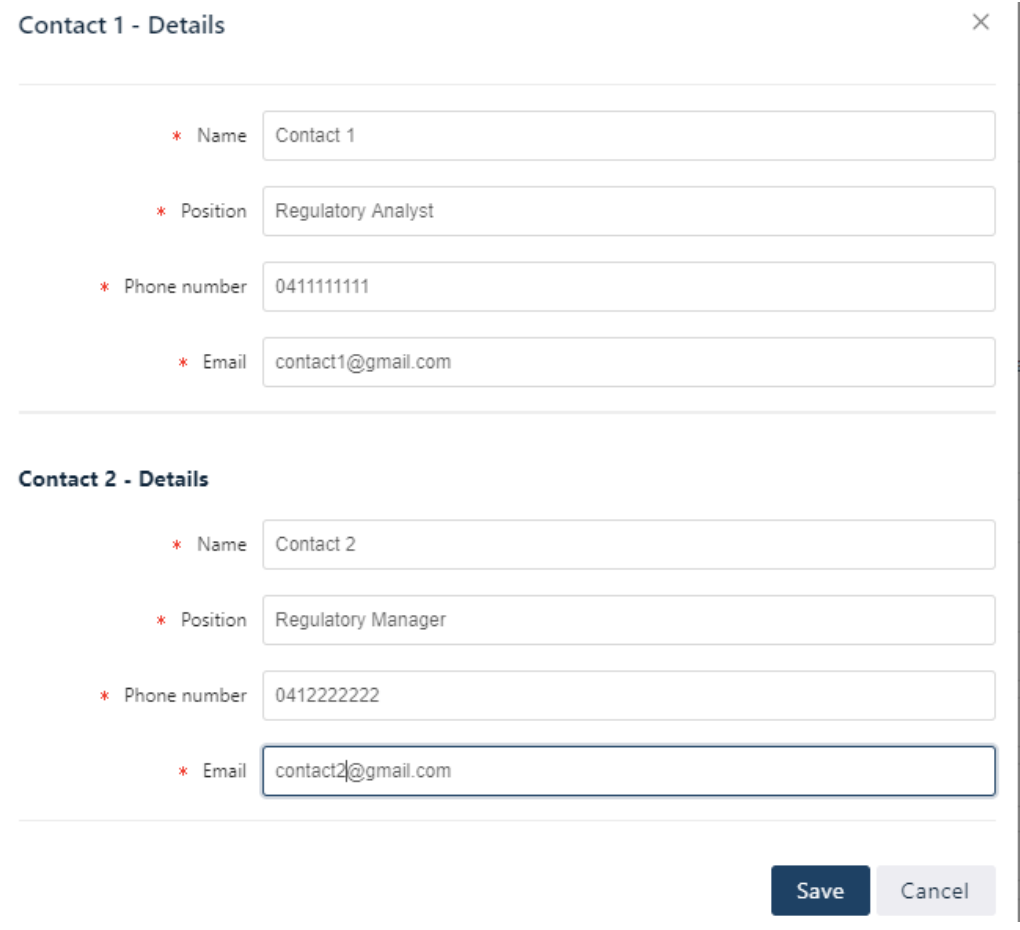

### <span id="page-26-0"></span>4.8 Submit a null submission

Participants that do not have any DSP information to provide must make an empty submission, also called a null submission. To make a null submission, Create a new DSP submission (see Section [4.3\)](#page-9-0), then Submit a DSP submission as shown below.

**Even to make a Null submission, users are still required to enter two contacts. Please follow Section [4.7](#page-25-0) to add two contacts before submitting below.**

### <span id="page-26-1"></span>4.9 Submit a DSP submission

1. Once all the DSP information has been entered or uploaded, to submit a DSP submission, click Submit.

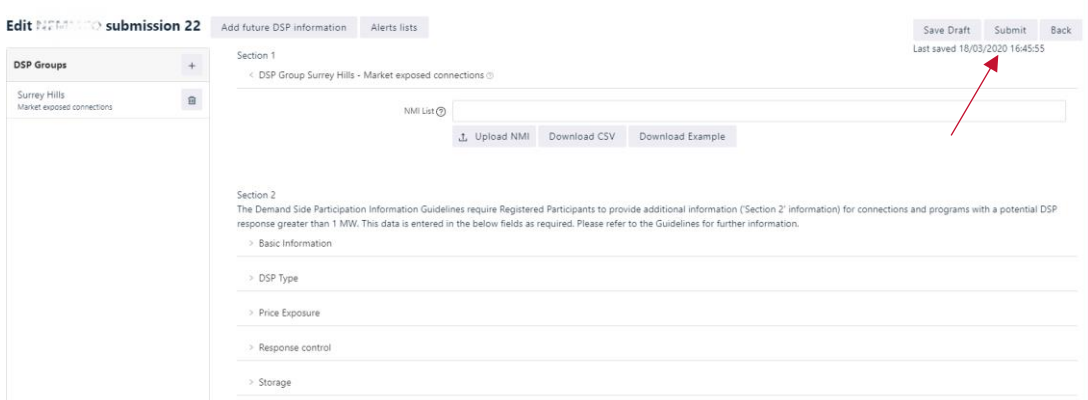

2. A dialog box appears to confirm submission. Click Yes to finalise the submission. Confirm

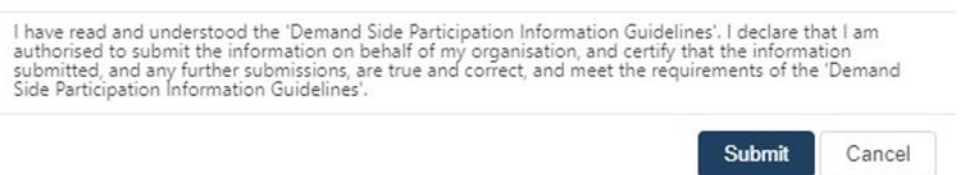

## <span id="page-26-2"></span>4.10 Recalling a submitted submission

1. To make changes or start over, users can recall a submission if it is still within the submission period.

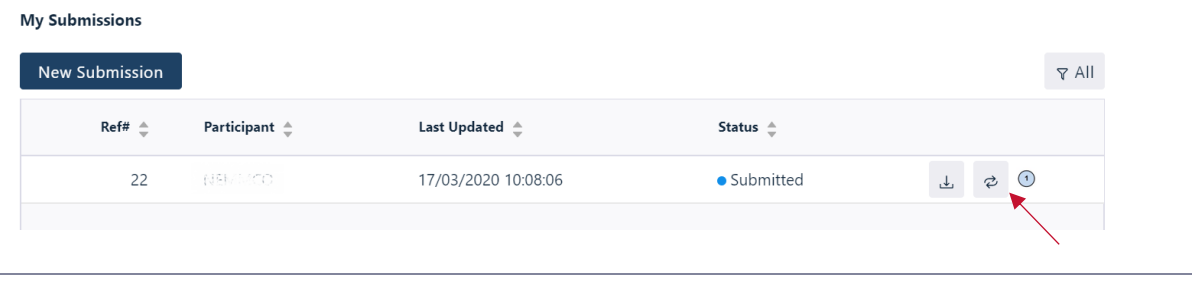

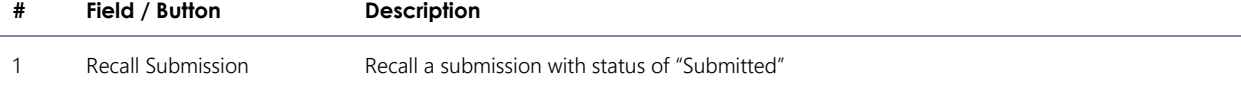

Hit the recall button seen above to recall the submission into draft status. This can then be modified or deleted if required.

**Submissions can only edited if they are recalled within the submission window. This will revert it back into a draft for editing.**

# <span id="page-28-0"></span>**5. Needing help**

## <span id="page-28-1"></span>5.1 Related resources

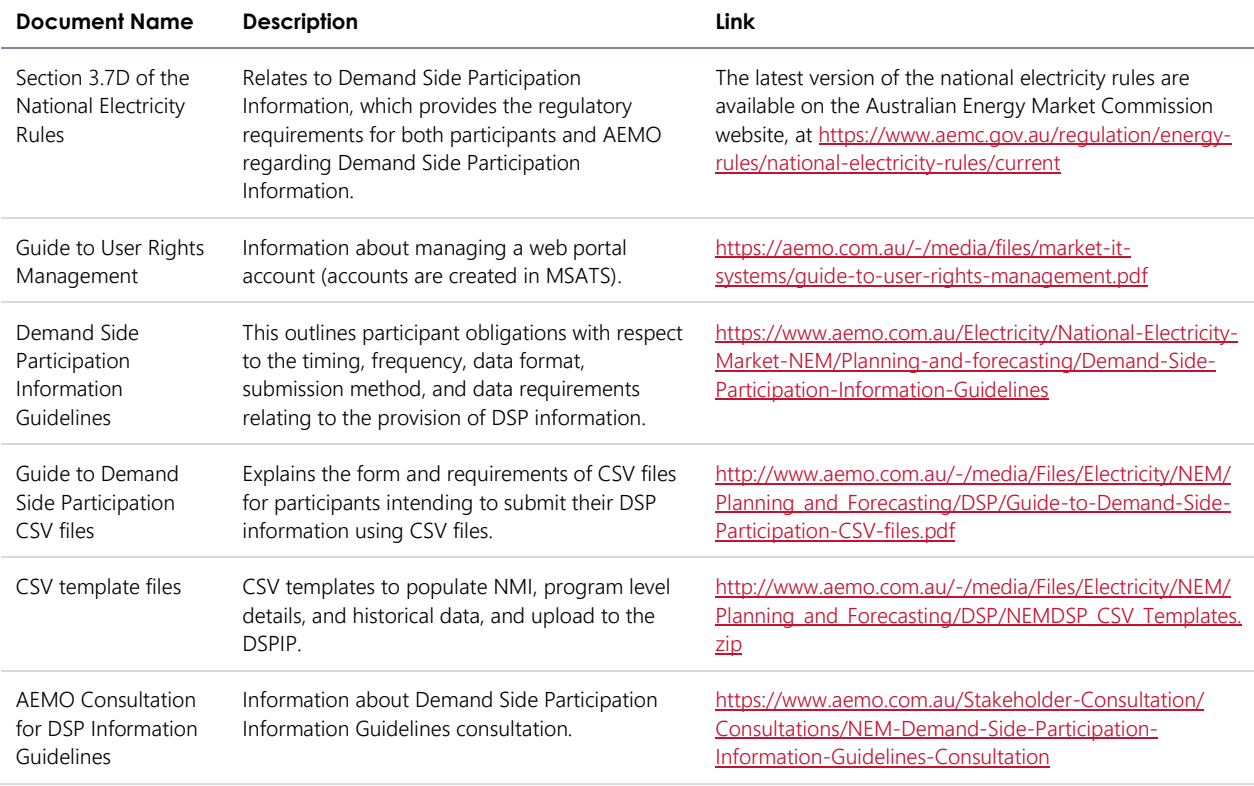

## <span id="page-28-2"></span>5.2 AEMO's Support Hub

### 5.2.1 Contacting AEMO's Support Hub

IT assistance is requested through one of the following methods:

- Phone: 1300 AEMO 00 (1300 236 600)
- Email: [supporthub@aemo.com.au](mailto:supporthub@aemo.com.au)

#### **AEMO recommends Participants call AEMO's Support Hub for all urgent issues.**

Participant feedback is important and helps AEMO improve its services and products. To suggest improvements, please contact AEMO's Information and Support Hub.

#### 5.2.2 Information to provide

Please provide the following information when requesting IT assistance from AEMO:

- User's name
- Organisation name
- Participant ID
- System or application name
- Environment: production or pre-production
- Problem description
- Screenshots.

# <span id="page-30-0"></span>**A1. Change log**

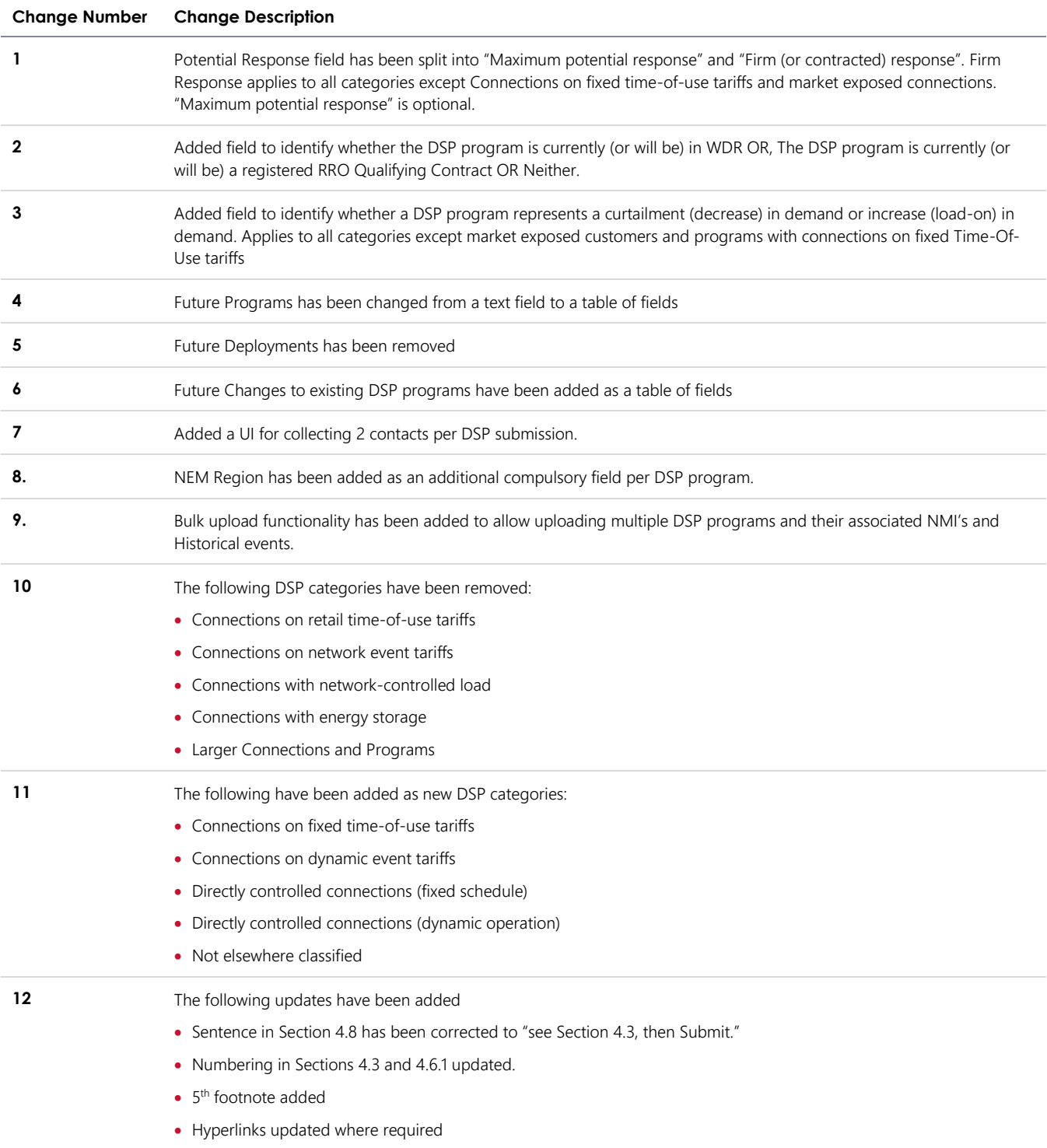